**Sun Flash Accelerator F80 PCIe Card User's Guide**

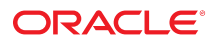

**Part No: E41251-02** December 2013

#### Sun Flash Accelerator F80 PCIe Card User's Guide

#### **Part No: E41251-02**

Copyright © 2013, Oracle and/or its affiliates. All rights reserved.

This software and related documentation are provided under a license agreement containing restrictions on use and disclosure and are protected by intellectual property laws. Except as expressly permitted in your license agreement or allowed by law, you may not use, copy, reproduce, translate, broadcast, modify, license, transmit, distribute, exhibit, perform,<br>publish, or display any part, in any form prohibited.

The information contained herein is subject to change without notice and is not warranted to be error-free. If you find any errors, please report them to us in writing.

If this is software or related documentation that is delivered to the U.S. Government or anyone licensing it on behalf of the U.S. Government, the following notice is applicable:

U.S. GOVERNMENT END USERS. Oracle programs, including any operating system, integrated software, any programs installed on the hardware, and/or documentation, delivered to U.S. Government end users are "commercial computer software" pursuant to the applicable Federal Acquisition Regulation and agency-specific supplemental regulations. As<br>such, use, duplication, disclosure, modification, a

This software or hardware is developed for general use in a variety of information management applications. It is not developed or intended for use in any inherently dangerous applications, including applications that may create a risk of personal injury. If you use this software or hardware in dangerous applications, then you shall be responsible to take all appropriate fail-safe, backup, redundancy, and other measures to ensure its safe use. Oracle Corporation and its affiliates disclaim any liability for any damages caused by use of this software or hardware in dangerous applications.

Oracle and Java are registered trademarks of Oracle and/or its affiliates. Other names may be trademarks of their respective owners.

Intel and Intel Xeon are trademarks or registered trademarks of Intel Corporation. All SPARC trademarks are used under license and are trademarks or registered trademarks of SPARC International, Inc. AMD, Opteron, the AMD logo, and the AMD Opteron logo are trademarks or registered trademarks of Advanced Micro Devices. UNIX is a registered trademark of The Open Group.

This software or hardware and documentation may provide access to or information on content, products, and services from third parties. Oracle Corporation and its affiliates are not responsible or and expressly disclaim all warranties of any kind with respect to third-party content, products, and services. Oracle Corporation and its affiliates will not be responsible for any loss, costs, or damages incurred due to your access to or use of third-party content, products, or services.

#### **Référence: E41251-02**

Copyright © 2013, Oracle et/ou ses affiliés. Tous droits réservés.

Ce logiciel et la documentation qui l'accompagne sont protégés par les lois sur la propriété intellectuelle. Ils sont concédés sous licence et soumis à des restrictions d'utilisation et<br>de divulgation. Sauf disposition de exécuter, publier ou afficher le logiciel, même partiellement, sous quelque forme et par quelque procédé que ce soit. Par ailleurs, il est interdit de procéder à toute ingénierie inverse du logiciel, de le désassembler ou de le décompiler, excepté à des fins d'interopérabilité avec des logiciels tiers ou tel que prescrit par la loi.

Les informations fournies dans ce document sont susceptibles de modification sans préavis. Par ailleurs, Oracle Corporation ne garantit pas qu'elles soient exemptes d'erreurs et vous invite, le cas échéant, à lui en faire part par écrit.

Si ce logiciel, ou la documentation qui l'accompagne, est concédé sous licence au Gouvernement des Etats-Unis, ou à toute entité qui délivre la licence de ce logiciel ou l'utilise pour le compte du Gouvernement des Etats-Unis, la notice suivante s'applique:

U.S. GOVERNMENT END USERS. Oracle programs, including any operating system, integrated software, any programs installed on the hardware, and/or documentation, delivered to U.S. Government end users are "commercial computer software" pursuant to the applicable Federal Acquisition Regulation and agency-specific supplemental regulations. As such, use, duplication, disclosure, modification, and adaptation of the programs, including any operating system, integrated software, any programs installed on the hardware, and/or documentation, shall be subject to license terms and license restrictions applicable to the programs. No other rights are granted to the U.S.Government.

Ce logiciel ou matériel a été développé pour un usage général dans le cadre d'applications de gestion des informations. Ce logiciel ou matériel n'est pas conçu ni n'est destiné à être utilisé dans des applications à risque, notamment dans des applications pouvant causer des dommages corporels. Si vous utilisez ce logiciel ou matériel dans le cadre d' applications dangereuses, il est de votre responsabilité de prendre toutes les mesures de secours, de sauvegarde, de redondance et autres mesures nécessaires à son utilisation dans des conditions optimales de sécurité. Oracle Corporation et ses affiliés déclinent toute responsabilité quant aux dommages causés par l'utilisation de ce logiciel ou matériel pour ce type d'applications.

Oracle et Java sont des marques déposées d'Oracle Corporation et/ou de ses affiliés. Tout autre nom mentionné peut correspondre à des marques appartenant à d'autres propriétaires qu'Oracle.

Intel et Intel Xeon sont des marques ou des marques déposées d'Intel Corporation. Toutes les marques SPARC sont utilisées sous licence et sont des marques ou des marques déposées de SPARC International, Inc. AMD, Opteron, le logo AMD et le logo AMD Opteron sont des marques ou des marques déposées d'Advanced Micro Devices. UNIX est une marque déposée d'The Open Group.

Ce logiciel ou matériel et la documentation qui l'accompagne peuvent fournir des informations ou des liens donnant accès à des contenus, des produits et des services émanant de tiers. Oracle Corporation et ses affiliés déclinent toute responsabilité ou garantie expresse quant aux contenus, produits ou services émanant de tiers. En aucun cas, Oracle Corporation et ses affiliés ne sauraient être tenus pour responsables des pertes subies, des coûts occasionnés ou des dommages causés par l'accès à des contenus, produits ou services tiers, ou à leur utilisation.

# Contents

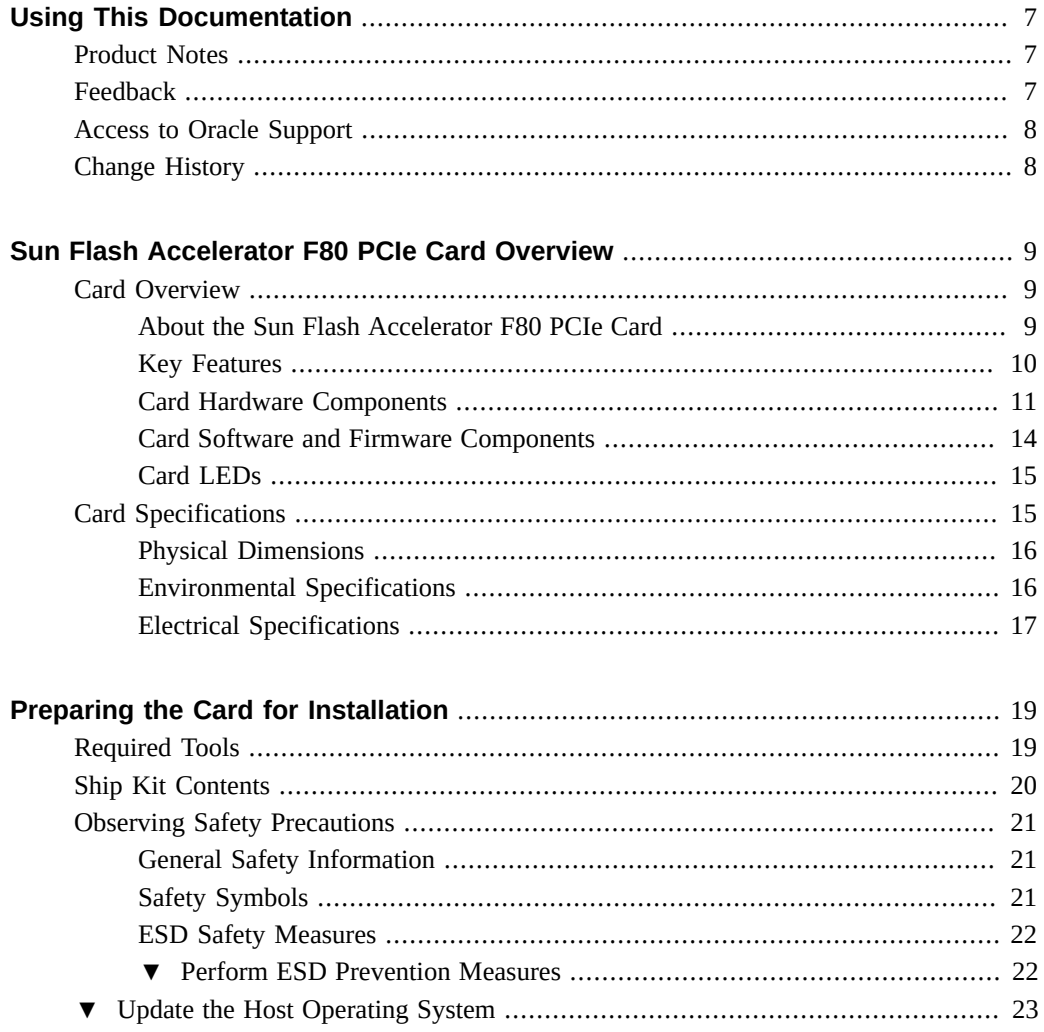

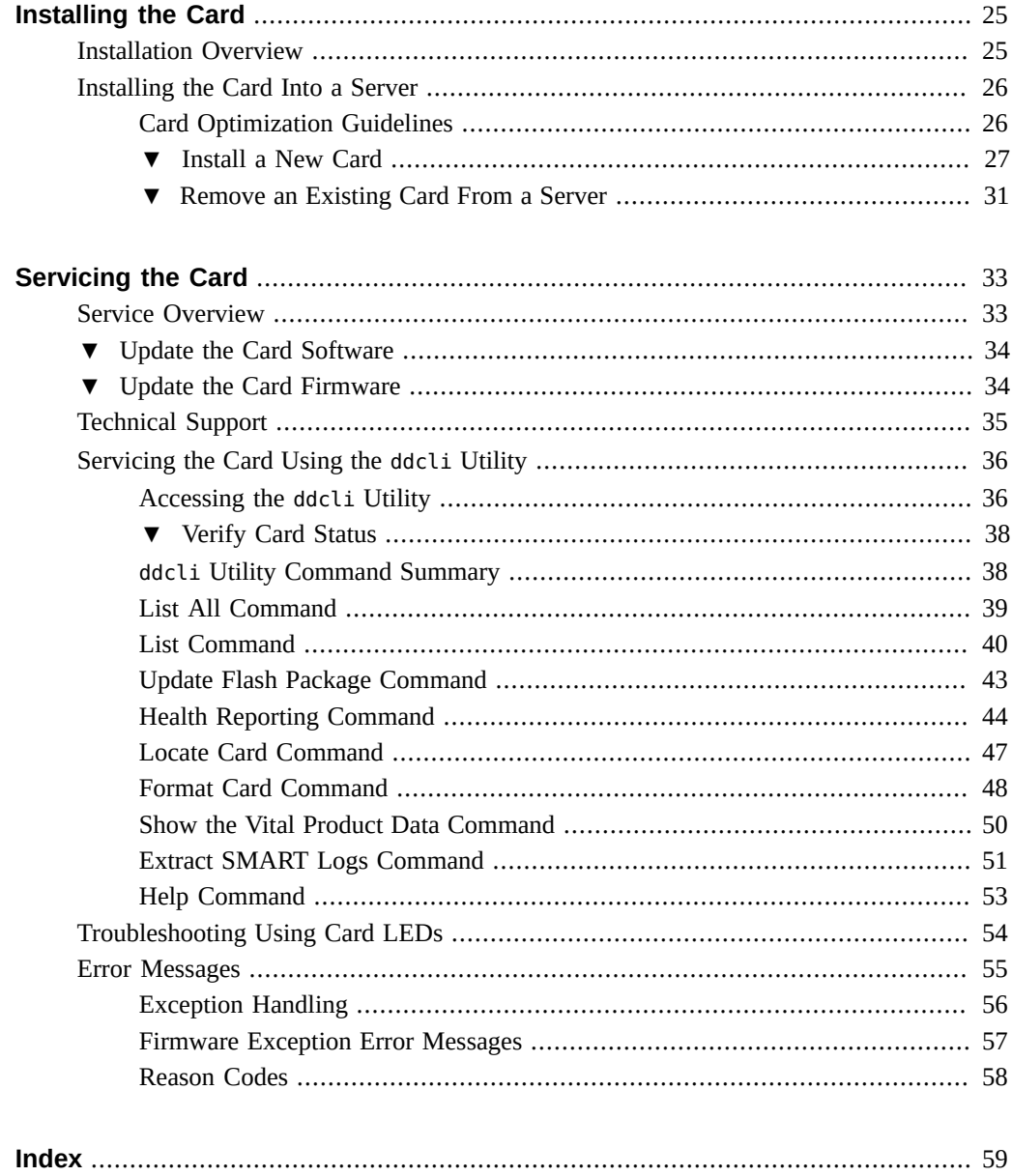

# <span id="page-6-0"></span>Using This Documentation

This user's guide provides detailed procedures that describe installing, configuring, and servicing Oracle's Sun Flash Accelerator F80 PCIe Card.

This document is written for technicians, system administrators, authorized service providers (ASPs), and users who have advanced experience troubleshooting and replacing hardware.

**Note -** For specific installation instructions, see your server installation guide. For information about restrictions and use of the Sun Flash Accelerator F80 PCIe Card on your server, see the most recent version of the server product notes.

This preface contains the following sections:

- ["Product Notes" on page 7](#page-6-1)
- ["Feedback" on page 7](#page-6-2)
- ["Access to Oracle Support " on page 8](#page-7-0)
- ["Change History" on page 8](#page-7-1)

## <span id="page-6-4"></span><span id="page-6-1"></span>**Product Notes**

For late-breaking information and known issues about this product, refer to the product notes at the Sun Flash Accelerator F80 PCIe Card Documentation Library:

<http://www.oracle.com/goto/SunFlashF80/docs>

## <span id="page-6-3"></span><span id="page-6-2"></span>**Feedback**

Provide feedback about this documentation at:

<http://www.oracle.com/goto/docfeedback>

# <span id="page-7-0"></span>**Access to Oracle Support**

Oracle customers have access to electronic support through My Oracle Support. For information, visit <http://www.oracle.com/pls/topic/lookup?ctx=acc&id=info> or visit <http://www.oracle.com/pls/topic/lookup?ctx=acc&id=trs> if you are hearing impaired.

## <span id="page-7-1"></span>**Change History**

The following lists the release history of this documentation set:

- October 2013. Initial publication.
- December 2013. Updated Preface.

# <span id="page-8-0"></span>Sun Flash Accelerator F80 PCIe Card Overview

Review the following product information sections before you install or service the Sun Flash Accelerator F80 PCIe Card:

- "Card Overview" on page 9
- ["Card Specifications" on page 15](#page-14-1)

## <span id="page-8-4"></span><span id="page-8-1"></span>**Card Overview**

The following sections provide an overview of Sun Flash Accelerator F80 PCIe Card features:

- ["About the Sun Flash Accelerator F80 PCIe Card" on page 9](#page-8-2)
- ["Key Features" on page 10](#page-9-0)
- ["Card Software and Firmware Components" on page 14](#page-13-0)
- ["Card Hardware Components" on page 11](#page-10-0)
- ["Card LEDs" on page 15](#page-14-0)

## <span id="page-8-2"></span>**About the Sun Flash Accelerator F80 PCIe Card**

<span id="page-8-3"></span>The Sun Flash Accelerator F80 PCIe Card is a turnkey PCI-E 2.0, host bus adapter (HBA), lowprofile, half-height, and half-length PCIe board form factor flash memory storage card. The following image shows a Sun Flash Accelerator F80 PCIe Card.

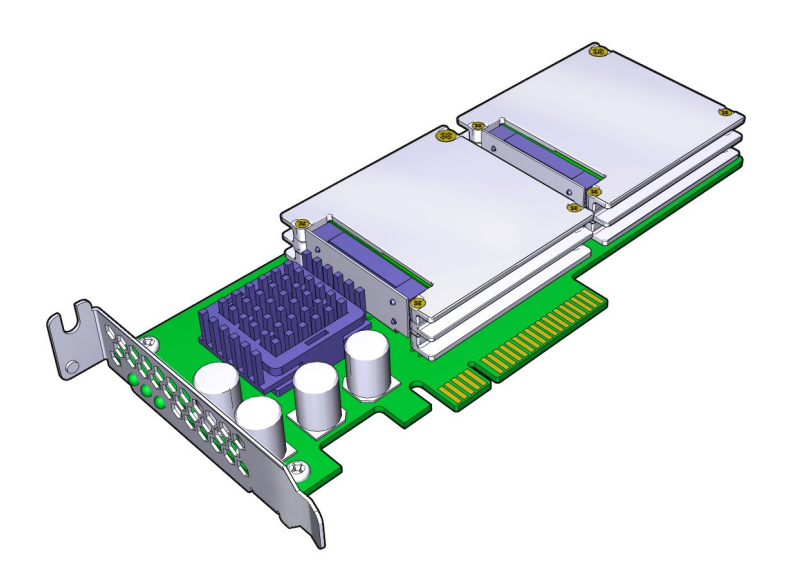

## **Related Information**

■ ["Card Specifications" on page 15](#page-14-1)

# <span id="page-9-0"></span>**Key Features**

<span id="page-9-1"></span>Sun Flash Accelerator F80 PCIe Card key features include:

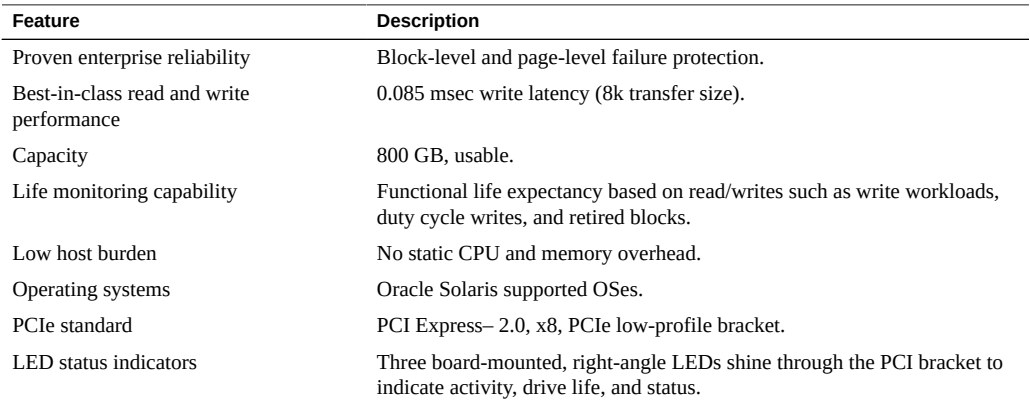

## **Characteristics**

<span id="page-10-1"></span>The Sun Flash Accelerator F80 PCIe Card has the following general characteristics:

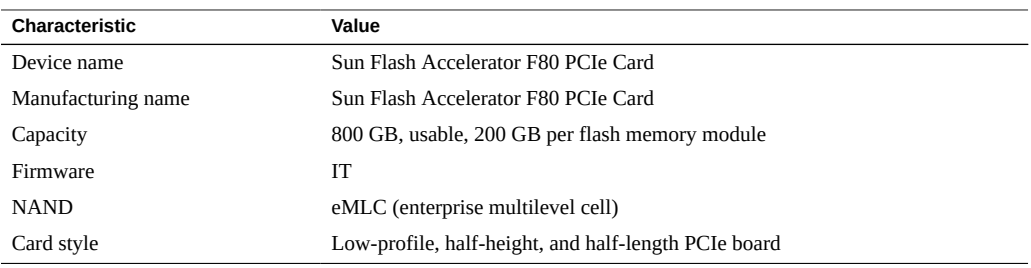

### **Related Information**

■ ["Card Specifications" on page 15](#page-14-1)

## <span id="page-10-0"></span>**Card Hardware Components**

<span id="page-10-2"></span>The Sun Flash Accelerator F80 PCIe Card contains these hardware components:

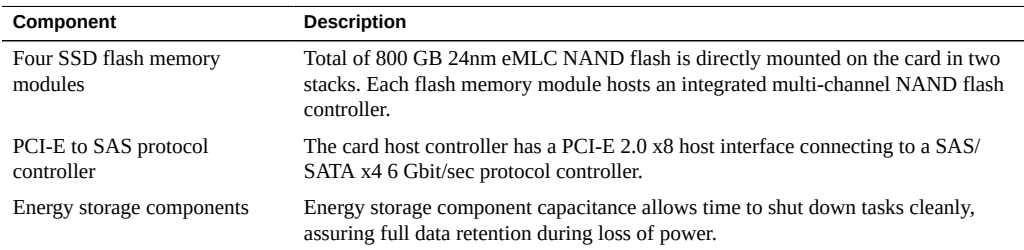

The Sun Flash Accelerator F80 PCIe Card is a block storage device, with block sizing optimization capabilities. You can use the card for either nonpersistent or persistent data. The card offers high-performance with low latency and a low CPU burden. The Sun Flash Accelerator F80 PCIe Card is designed with advanced enterprise multi-level cell NAND (eMLC) technology for high-level performance and write durability, while providing higher capacity than SLC NAND cards.

The Sun Flash Accelerator F80 PCIe Card presents itself to the operating system through a Fusion-MPT™ interface as a flash card with four drives, that requires minimal user configuration. The card functions using a SAS controller with drive firmware running on its internal processor. The controller connects to up to four embedded flash memory modules.

For example, two Sun Flash Accelerator F80 PCIe Card available drives display as follows in an Oracle Solaris operating system:

```
 2. c0t5002361000096074d0 <ATA-2E256-TU2-510B00-UI5F cyl 65533 alt 2 hd 32 sec
 186>
          /scsi_vhci/disk@g5002361000096074
       3. c0t5002361000096412d0 <ATA-2E256-TU2-510B00-UI5F cyl 65533 alt 2 hd 32 sec
 186>
          /scsi_vhci/disk@g5002361000096412
       4. c0t5002361000098849d0 <ATA-2E256-TU2-510B00-UI5F cyl 65533 alt 2 hd 32 sec
 186>
          /scsi_vhci/disk@g5002361000098849
       5. c0t5002361000096282d0 <ATA-2E256-TU2-510B00-UI5F cyl 65533 alt 2 hd 32 sec
 186>
          /scsi_vhci/disk@g5002361000096282
       6. c0t5002361000099524d0 <ATA-2E256-TU2-510B00-UI5F cyl 65533 alt 2 hd 32 sec
 186>
          /scsi_vhci/disk@g5002361000099524
       7. c0t5002361000087004d0 <ATA-2E256-TU2-510B00-UI5F cyl 65533 alt 2 hd 32 sec
 186>
          /scsi_vhci/disk@g5002361000087004
       8. c0t5002361000087090d0 <ATA-2E256-TU2-510B00-UI5F cyl 65533 alt 2 hd 32 sec
 186>
          /scsi_vhci/disk@g5002361000087090
       9. c0t5002361000098913d0 <ATA-2E256-TU2-510B00-UI5F cyl 65533 alt 2 hd 32 sec
 186>
          /scsi_vhci/disk@g5002361000098913
```
The Sun Flash Accelerator F80 PCIe Card uses a low-profile, half-height, and half-length PCIe board, as shown in the following illustration.

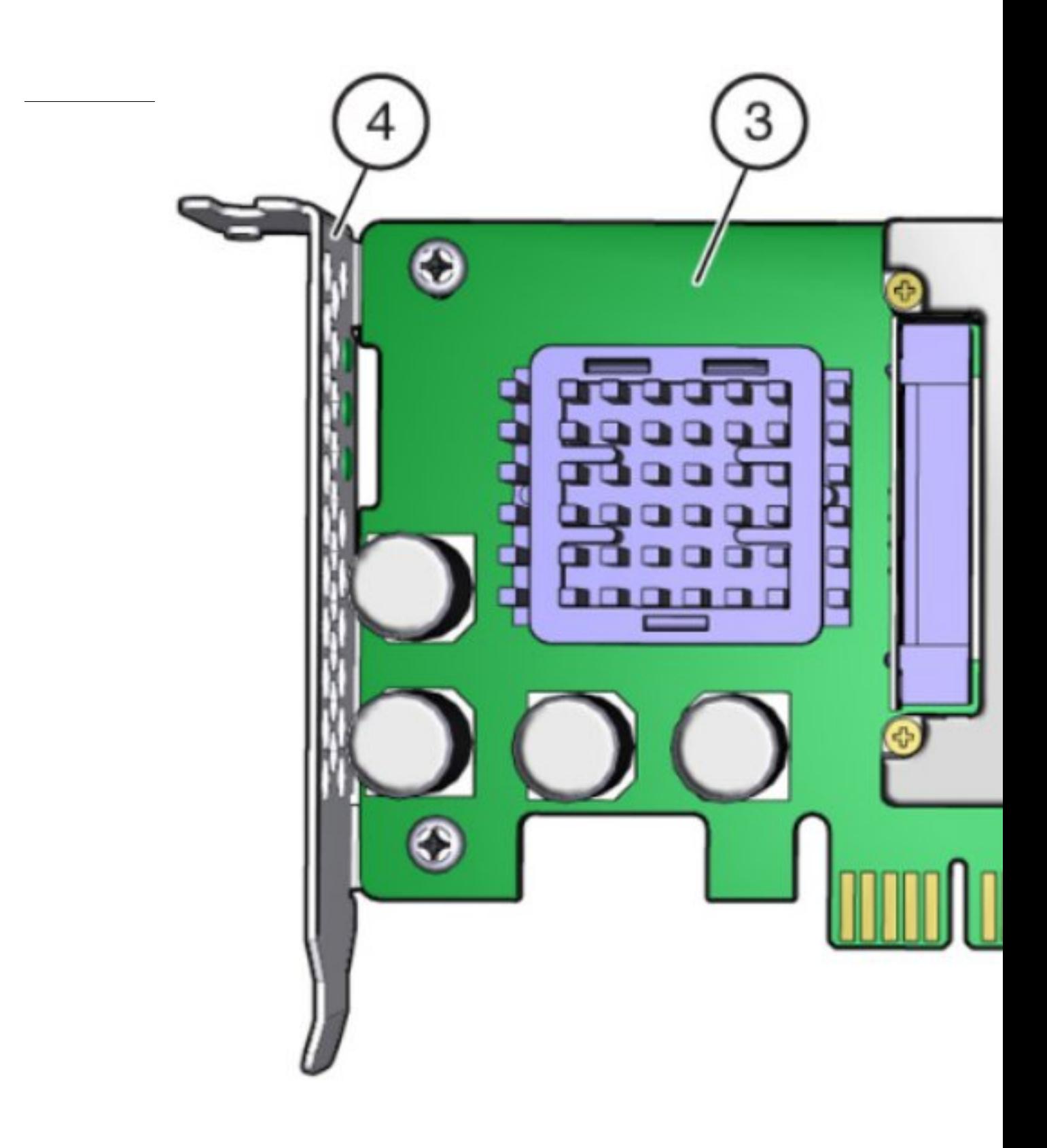

#### **Figure Legend**

- **1** Flash stack 1 (Cage 1)<br>**2** Flash stack 2 (Cage 2)
- **2** Flash stack 2 (Cage 2)
- **3** Board
- **4** Bracket

The card meets the PCI low-profile MD2 specification. The card has a PCIe interface that complies with the PCI Express Specification 2.0.

## **Related Information**

■ ["Card Software and Firmware Components" on page 14](#page-13-0)

## <span id="page-13-0"></span>**Card Software and Firmware Components**

<span id="page-13-1"></span>The following firmware and software modules are included with the Sun Flash Accelerator F80 PCIe Card:

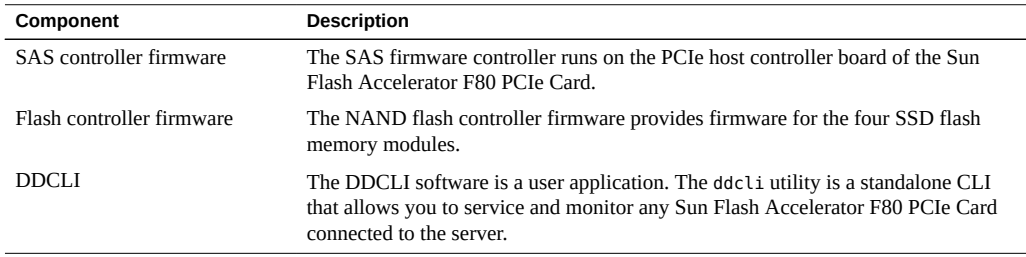

Refer to the *Sun Flash Accelerator F80 PCIe Card Product Notes* for compatibility with hardware, firmware, and software.

### **Related Information**

■ ["Card Hardware Components" on page 11](#page-10-0)

# <span id="page-14-0"></span>**Card LEDs**

<span id="page-14-4"></span>Use the Sun Flash Accelerator F80 PCIe Card LEDs to determine the status of the card. Three LEDs that are located on the PCI bracket indicate drive life, card status, and card activity.

<span id="page-14-2"></span>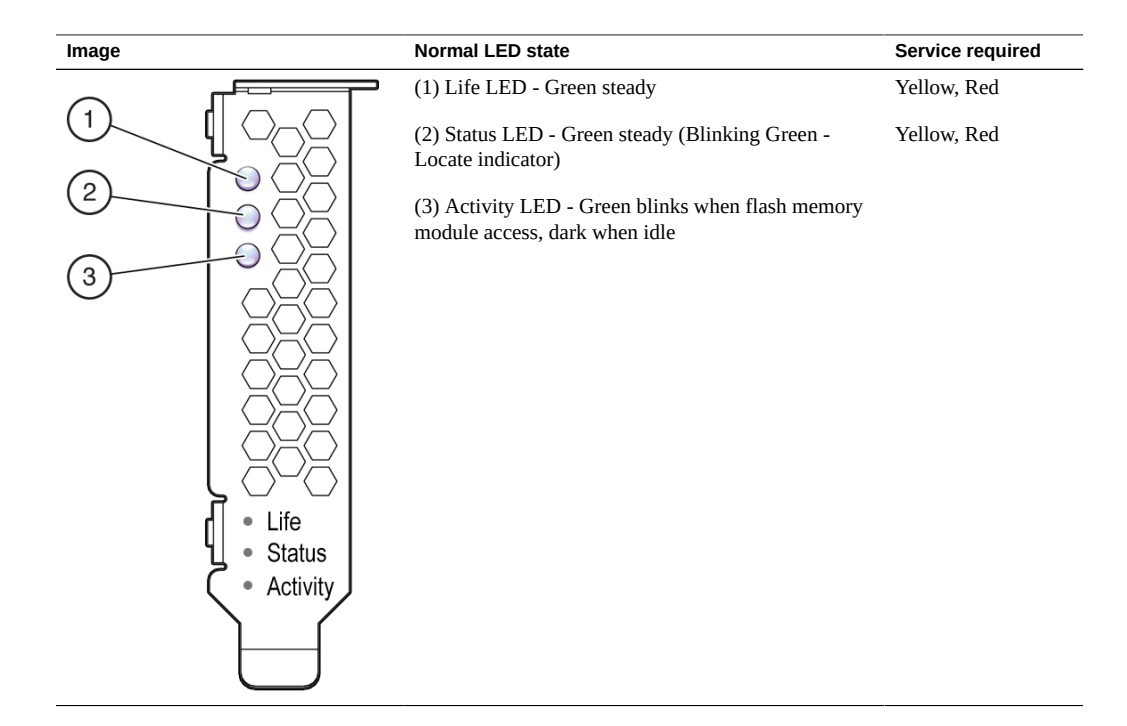

### **Related Information**

■ ["Troubleshooting Using Card LEDs" on page 54](#page-53-0)

## <span id="page-14-3"></span><span id="page-14-1"></span>**Card Specifications**

The following sections provide information you need before installing or servicing the Sun Flash Accelerator F80 PCIe Card:

- ["Physical Dimensions" on page 16](#page-15-0)
- ["Environmental Specifications" on page 16](#page-15-1)

["Electrical Specifications" on page 17](#page-16-0)

**Note -** For server specifications, see the most recent version of the server product notes. For compliance specifications, refer to the *Sun Flash Accelerator F80 PCIe Card Safety and Compliance Guide*, go to <http://www.oracle.com/goto/SunFlashF80/docs>.

## <span id="page-15-0"></span>**Physical Dimensions**

The Sun Flash Accelerator F80 PCIe Card has the following physical dimensions:

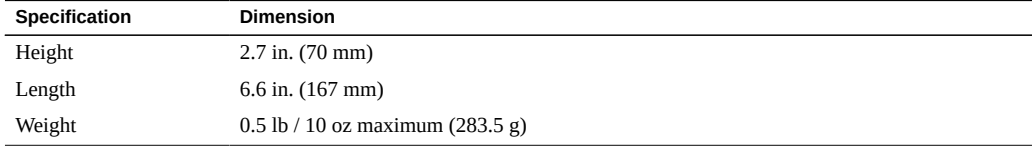

### **Related Information**

■ ["About the Sun Flash Accelerator F80 PCIe Card" on page 9](#page-8-2)

## <span id="page-15-1"></span>**Environmental Specifications**

The Sun Flash Accelerator F80 PCIe Card operates and is stored in an environment defined by the following parameters:

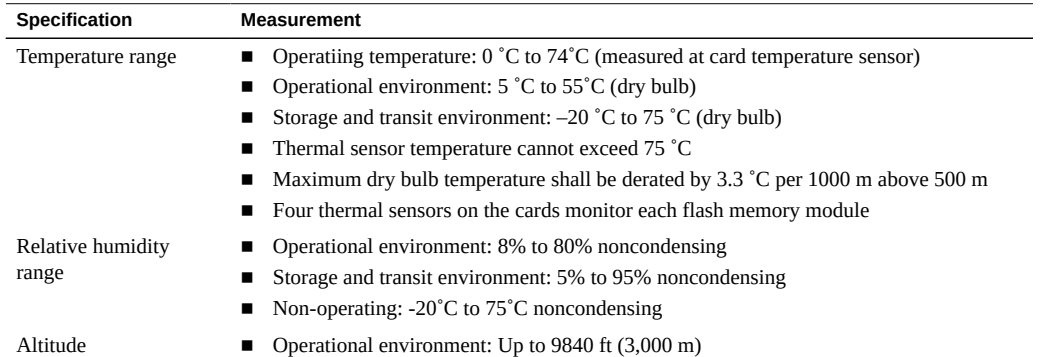

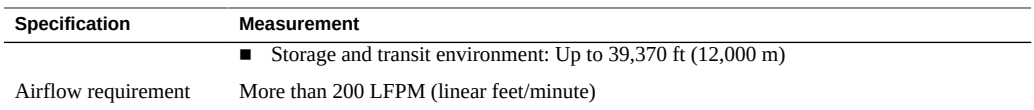

The Sun Flash Accelerator F80 PCIe Card is designed to provide continuous full bandwidth performance with flash memory module temperatures up to 73 ˚C. Qualified host platforms with required software updates operate with sufficient margin to the maximum temperature under worst case environments.

Should the system maximum operating temperature be exceeded, or a system fault occur which causes internal temperatures of the flash memory modules to rise above this limit, the card responds as follows:

- 74 °C Drive write throttling is engaged to reduce card power.
	- Card status LED yellow.
	- Temperature warning displays in ddcli -health output.
- 76 °C Additional drive write throttling is engaged.
	- Card status LED red.
	- Critical temperature status displays in ddcli -health output.

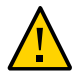

**Caution -** Sustained critical temperatures may cause data loss.

**Note -** For specific site planning guidelines and best practices, refer to the server site planning guide and product notes for your server.

### **Related Information**

["About the Sun Flash Accelerator F80 PCIe Card" on page 9](#page-8-2)

## <span id="page-16-0"></span>**Electrical Specifications**

The Sun Flash Accelerator F80 PCIe Card receives power from the PCI Express +12 VDC and +3.3 VDC power rails as shown in the following table:

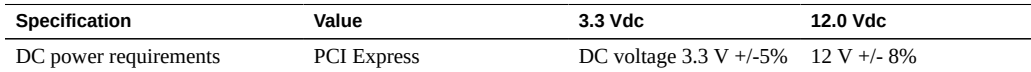

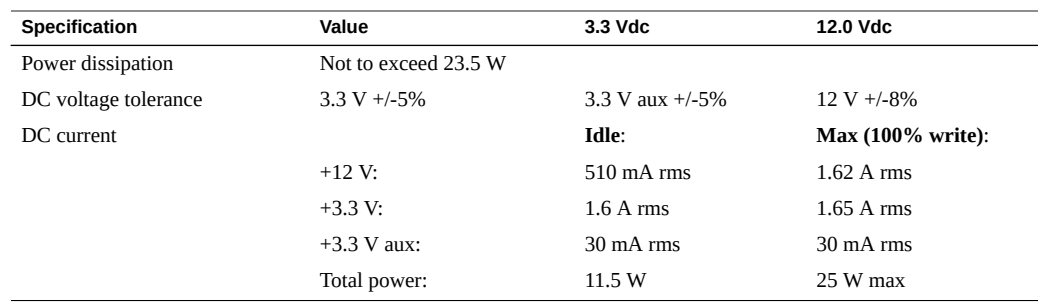

## **Related Information**

■ ["About the Sun Flash Accelerator F80 PCIe Card" on page 9](#page-8-2)

# <span id="page-18-0"></span>Preparing the Card for Installation

<span id="page-18-2"></span>The following sections contain information about preparing a Sun Flash Accelerator F80 PCIe Card for installation:

- "Required Tools" on page 19
- ["Ship Kit Contents" on page 20](#page-19-0)
- ["Observing Safety Precautions" on page 21](#page-20-0)
- ["ESD Safety Measures" on page 22](#page-21-0)
- ["Update the Host Operating System" on page 23](#page-22-0)

**Note -** For specific installation instructions, see your system installation guide. For information about installation and use of the card on your server, see the most recent version of the server product notes.

## <span id="page-18-3"></span><span id="page-18-1"></span>**Required Tools**

You need the following tools to install or service the Sun Flash Accelerator F80 PCIe Card:

- Antistatic wrist strap
- Antistatic mat
- No. 1 Phillips screwdriver

### **Related Information**

■ ["Installing the Card Into a Server" on page 26](#page-25-0)

# <span id="page-19-1"></span><span id="page-19-0"></span>**Ship Kit Contents**

The ship kit contains the components shown in the following diagram:

**FIGURE 2** Sun Flash Accelerator F80 PCIe Card Ship Kit Contents

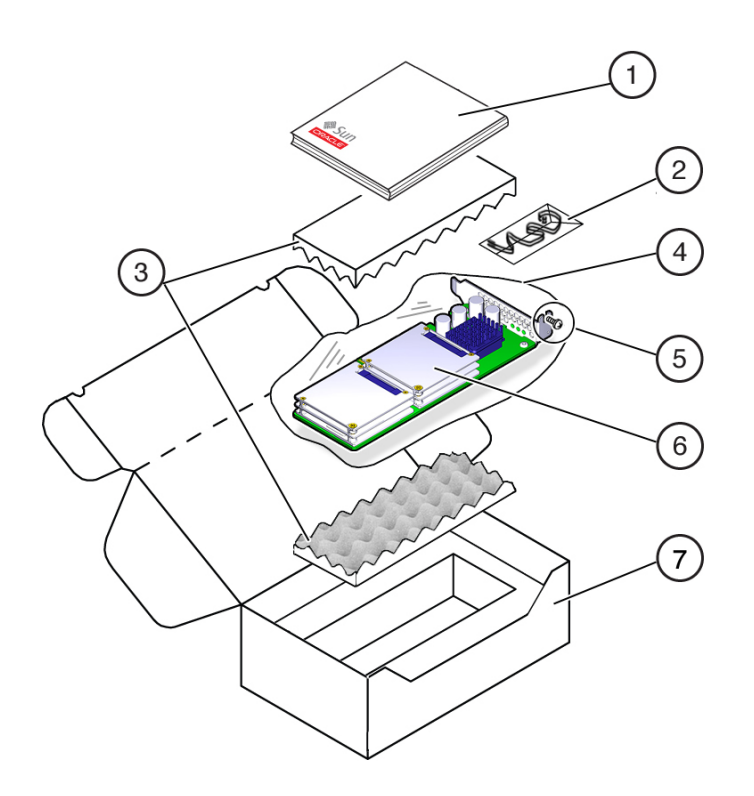

#### **Figure Legend**

- **1** Documentation<br>**2** ESD wrist strap
- **2** ESD wrist strap (Note: Not included in some ship kits)
- **3** Foam
- **4** Antistatic bag
- **5** Bracket screw
- **6** Sun Flash Accelerator F80 PCIe Card with low profile PCIe mounting bracket
- **7** Packaging

### **Related Information**

["Installing the Card Into a Server" on page 26](#page-25-0)

## <span id="page-20-3"></span><span id="page-20-0"></span>**Observing Safety Precautions**

This section contains information about safeguarding the equipment and personnel from damage:

- ["General Safety Information" on page 21](#page-20-1)
- ["Safety Symbols " on page 21](#page-20-2)
- ["ESD Safety Measures" on page 22](#page-21-0)
- ["Perform ESD Prevention Measures" on page 22](#page-21-1)

## <span id="page-20-1"></span>**General Safety Information**

For your protection, observe the following safety precautions when setting up your equipment:

- Follow all cautions and instructions marked on the equipment.
- Follow all cautions and instructions described in the documentation shipped with your system, and described in the server's safety information.
- Follow the electrostatic discharge safety practices as described in this section.
- Handle the card by the edges.

## **Safety Symbols**

<span id="page-20-4"></span>Note the meanings of the following symbols that might appear in this document:

<span id="page-20-2"></span>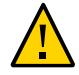

**Caution -** There is a risk of personal injury or equipment damage. To avoid personal injury and equipment damage, follow the instructions.

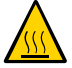

**Caution -** Hot surface. Avoid contact. Surfaces are hot and might cause personal injury if touched.

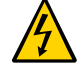

**Caution -** Hazardous voltages are present. To reduce the risk of electric shock and danger to personal health, follow the instructions.

## <span id="page-21-0"></span>**ESD Safety Measures**

<span id="page-21-2"></span>Electrostatic discharge (ESD) sensitive devices, such as the motherboard, PCI cards, hard drives, and memory modules, require special handling.

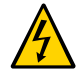

**Caution -** Circuit boards and hard drives contain electronic components that are extremely sensitive to static electricity. Ordinary amounts of static electricity from clothing or the work environment can destroy the components located on these boards. Do not touch the components along their connector edges.

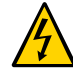

<span id="page-21-4"></span>**Caution -** You must disconnect all server power supplies before servicing any of the components documented in this guide.

## **Antistatic Wrist Strap**

Wear an antistatic wrist strap when handling ESD-sensitive components.

## **Antistatic Mat**

<span id="page-21-3"></span>Place ESD-sensitive components such as motherboards, memory, and other PCBs on an antistatic mat (not provided).

### **Related Information**

["Perform ESD Prevention Measures" on page 22](#page-21-1)

#### <span id="page-21-1"></span>**Perform ESD Prevention Measures V**

**1. Prepare an antistatic surface to set parts on during the removal, installation, or replacement process.**

Place ESD-sensitive components such as the printed circuit boards on an antistatic mat. The following items can be used as an antistatic mat:

■ **Antistatic bag used to wrap a replacement part**

- **ESD** mat
- **A disposable ESD mat (shipped with some replacement parts or optional system components)**
- **2. Attach an antistatic wrist strap.**

When servicing or removing server components, attach an antistatic strap to your wrist and then to a metal area on the chassis.

### **Related Information**

■ ["ESD Safety Measures" on page 22](#page-21-0)

#### <span id="page-22-1"></span><span id="page-22-0"></span>7 **Update the Host Operating System**

Check the Sun Flash Accelerator F80 PCIe Card Product Notes for the latest firmware requirements, available at the *Sun Flash Accelerator F80 PCIe Card Documentation Library*:

<http://www.oracle.com/goto/SunFlashF80/docs>.

**Download and install any firmware updates required to support the card, host**  $\bullet$ **bus adapter (HBA), drive backplane, system BIOS, or OBP/system (Oracle Solaris) firmware for your system from this location:**

<https://support.oracle.com>

**Note -** The Sun Flash Accelerator F80 PCIe Card firmware update procedure is described in ["Update the Card Firmware" on page 34](#page-33-1).

Sun Flash Accelerator F80 PCIe Card User's Guide • December 2013

# <span id="page-24-0"></span>Installing the Card

<span id="page-24-2"></span>This section contains information about installing the Sun Flash Accelerator F80 PCIe Card into a server.

- ["Installation Overview" on page 25](#page-24-1)
- ["Installing the Card Into a Server" on page 26](#page-25-0)

## **Related Information**

- ["Preparing the Card for Installation" on page 19](#page-18-0)
- "Sun Flash Accelerator F80 PCIe Card Overview" on page 9

## <span id="page-24-3"></span><span id="page-24-1"></span>**Installation Overview**

To quickly install your Sun Flash Accelerator F80 PCIe Card into a system, refer to the following table:

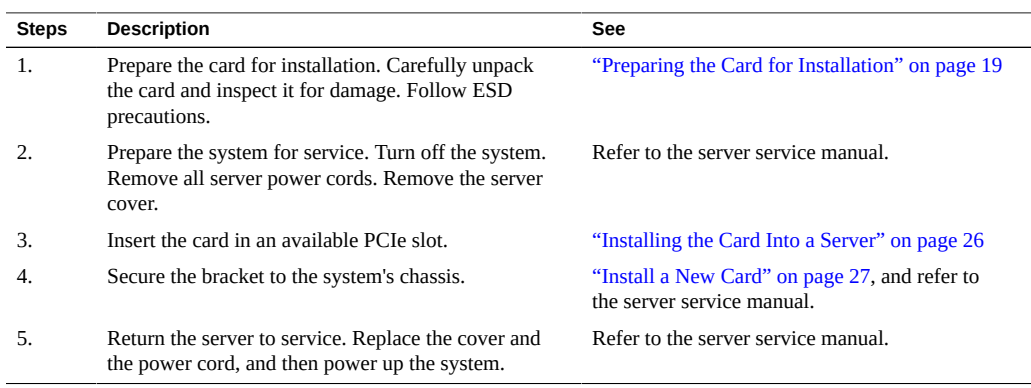

#### **Related Information**

["Remove an Existing Card From a Server" on page 31](#page-30-0)

## <span id="page-25-2"></span><span id="page-25-0"></span>**Installing the Card Into a Server**

Follow the instructions in the following sections to install or replace the Sun Flash Accelerator F80 PCIe Card.

**Note -** For specific PCIe card installation instructions, see your server service manual and product notes.

- ["Card Optimization Guidelines" on page 26](#page-25-1)
- ["Install a New Card" on page 27](#page-26-0)
- ["Remove an Existing Card From a Server" on page 31](#page-30-0)

## <span id="page-25-1"></span>**Card Optimization Guidelines**

<span id="page-25-3"></span>Block size can be configured through a server OS or file system, and is set to a default size with Oracle databases.

The Sun Flash Accelerator F80 PCIe Card is designed to provide best performance for data transfers that are multiples of 8k size, and using addresses that are 8k aligned. Partitions should be aligned to start on 8k boundaries.

Oracle Solaris OS automatically ensures 8k alignment when the default SMI label type is selected. If a label of type EFI is desired, care must be taken to specify and ensure 8k alignment: the default start sector of 34 for EFI labels is not an 8k aligned value. Use the partition subcommand of the Solaris format command to change the start sector to 48, or any other 8k aligned value. Note that there are 512B per sector.

The ZFS file system automatically aligns partitions to start on 8k boundaries when a full disk is allocated to ZFS (recommended). If you allocate individual EFI partitions to a ZFS pool, ensure the partition is 8k-aligned as discussed above. For optimal performance of ZFS with the Sun Flash Accelerator F80 PCIe Card, refer to the *ZFS Best Practices Guide* and the *ZFS Evil Tuning Guide*.

For highest performance, verify that the following hardware criteria are met:

- The PCI Express slot is PCIe 2.0.
- The PCI Express slot has an active width of 8 or 16 (x8 or x16).
- The system meets the physical, environmental, and electrical specifications listed in ["Card](#page-14-1) [Specifications" on page 15](#page-14-1).

The Sun Flash Accelerator F80 PCIe Card functions in x4 and x2 slots, with an active width of 4 or 2, but with reduced performance.

### **Related Information**

- ["Card Hardware Components" on page 11](#page-10-0)
- [https://wikis.oracle.com/display/systemsperformance/Flash+and+SSD](https://wikis.oracle.com/display/systemsperformance/Flash+and+SSD+Performance) [+Performance](https://wikis.oracle.com/display/systemsperformance/Flash+and+SSD+Performance)
- Tuning ZFS When Using Flash Storage [http://docs.oracle.com/cd/E26502\\_01/html/](http://docs.oracle.com/cd/E26502_01/html/E29022/chapterzfs-flash.html) [E29022/chapterzfs-flash.html](http://docs.oracle.com/cd/E26502_01/html/E29022/chapterzfs-flash.html)

## <span id="page-26-0"></span>**Install a New Card**

<span id="page-26-1"></span>**Before You Begin** To install a new Sun Flash Accelerator F80 PCIe Card:

- **1. Back up your data, as required, before changing your server configuration.**
- **2. Prepare the card for installation.**

See ["Preparing the Card for Installation" on page 19](#page-18-0).

**a. Gather the required tools.**

See ["Required Tools " on page 19.](#page-18-1)

- **b. Unpack the shipping kit that includes the card.** See ["Ship Kit Contents" on page 20.](#page-19-0)
- **c. Remove the card from the antistatic bag using good good antistatic grounding procedures.**

See ["ESD Safety Measures" on page 22.](#page-21-0)

**d. Carefully inspect the card for damage.**

If you notice any damage, contact Oracle support , or your reseller support representative. Go to: <https://support.oracle.com>.

#### **3. Prepare the server for service.**

Refer to the servers service manual.

**a. Remove the server from active operation.**

### **b. Turn off the server.**

Power down the system.

**c. Disconnect all power cords from the server power supplies.**

Refer to the servers service manual.

**d. Remove the cover from the chassis.**

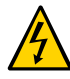

**Caution - Electric shock hazard.** Disconnect the server from the main power and from any networks before installing the card to avoid electrical shock.

#### **4. Identify a supported and available PCI Express slot in the server.**

Refer to the *Sun Flash Accelerator F80 PCIe Card Product Notes* at [http://www.oracle.com/](http://www.oracle.com/goto/SunFlashF80/docs) [goto/SunFlashF80/docs](http://www.oracle.com/goto/SunFlashF80/docs).

**Note -** Exceeding the maximum number of Sun Flash Accelerator F80 PCIe Cards or placing cards in unsupported slots results in host platform error report and shutdown.

- **5. Insert the card in the supported PCI Express slot.**
	- **a. Remove the blank bracket panel on the server chassis that aligns with the empty PCI Express slot.**

Save the bracket screw, if applicable.

- **b. Align the card to the PCI Express slot.**
- **c. Press down gently, but firmly, to properly seat the card in the slot.**

The following figure shows how to insert the card in a PCI Express slot:

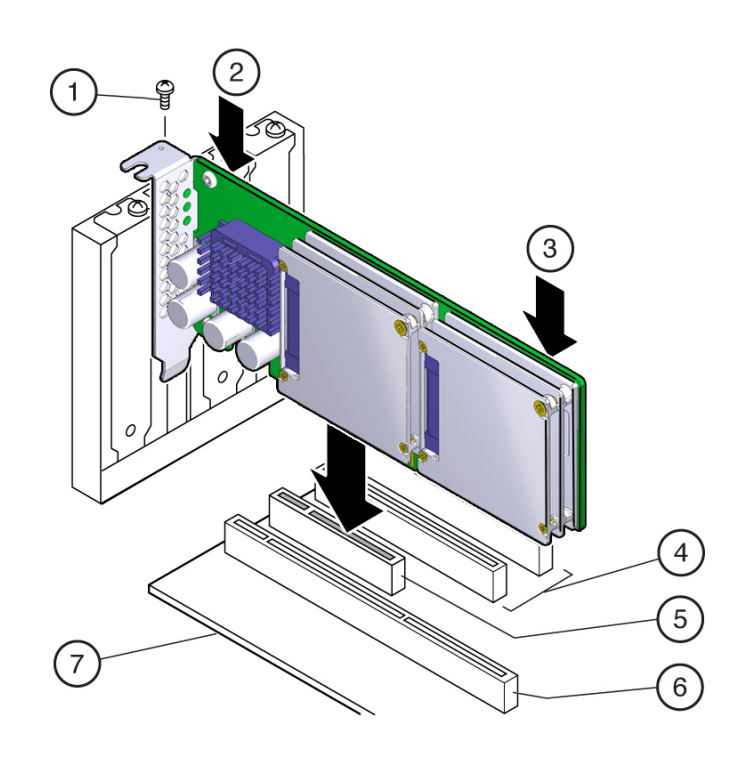

#### **FIGURE 3** Sun Flash Accelerator F80 PCIe Card Installation

#### **Figure Legend**

- **1** Bracket screw<br>**2** Press here
- **2** Press here
- **3** Press here
- **4** 32-bit slot  $(3.3 \text{ V} \text{ only})$ <br>**5** PCI express  $x8 \text{ slot}$
- **5** PCI express x8 slot
- **6** 64-bit slot (3.3 V only)<br>**7** Motherboard
- **7** Motherboard

**Note -** Your server chassis may contain a card riser or other configuration. Refer to the servers service manual for card installation instructions.

**6. Secure the card bracket to the server chassis.**

- **Install the bracket screw, as required, to secure the card to the server chassis. or**
- **Engage the server retention mechanism to secure the card to the server chassis.**
- **7. Return the server to service.**

Refer to the servers service manual.

- **a. Replace the cover.**
- **b. Reconnect the power cord and any network cables.**

#### **c. Power on the system.**

The card hardware installation is complete.

#### **8. If applicable, perform any required commands for your system to recognize the new card.**

For the Oracle Solaris OS, enter the reboot command with the reconfiguration option. Refer to the servers administration guide.

#### **9. Verify successful installation of the card through your systems OS.**

Upon completed installation, the Sun Flash Accelerator F80 PCIe Card appears on your server. Refer to the servers administration guide.

#### **10. Configure the system to maximize flash technology.**

Refer to the *Sun Flash Accelerator F80 PCIe Card Product Notes* at [http://www.oracle.com/](http://www.oracle.com/goto/SunFlashF80/docs) [goto/SunFlashF80/docs](http://www.oracle.com/goto/SunFlashF80/docs).

Refer to the servers administration guide.

### **Related Information**

■ ["Installation Overview" on page 25](#page-24-1)

# <span id="page-30-1"></span><span id="page-30-0"></span>**Remove an Existing Card From a Server**

For specific PCIe card removal instructions, refer to the system service manual and product notes.

### **1. Prepare the server for service.**

Refer to the servers service manual.

- **a. Remove the server from active operation.**
- **b. Turn off the server.**

Power down the system.

- **c. Disconnect all power cords from the server power supplies.** Refer to the servers service manual.
- **d. Remove the cover from the chassis.**

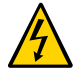

**Caution - Electric shock hazard.** Disconnect the server from the main power and from any networks before installing the card to avoid electrical shock.

### **2. Remove the bracket from the server chassis [1].**

Remove the bracket screw.

### **3. Remove the card from the server chassis [2].**

Carefully lift the card out of the PCIe slot to remove the card.

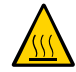

**Caution - Hot surface.** Avoid contact. Equipment surfaces are hot and might cause personal injury if touched.

#### **FIGURE 4** Sun Flash Accelerator F80 PCIe Card Removal

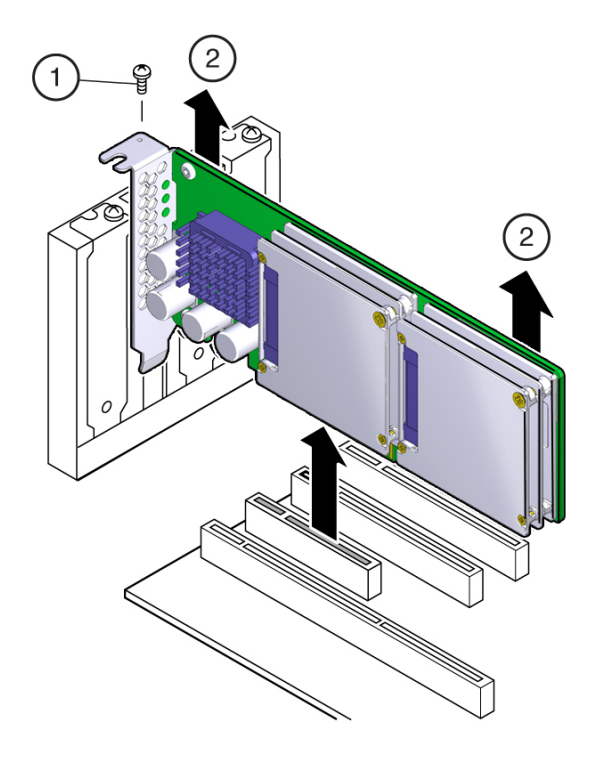

#### **Figure Legend**

- **1** Bracket screw<br>**2** Lift here
- **2** Lift here
- **4. Install the new card, as required.**

Refer to ["Install a New Card" on page 27](#page-26-0).

## **Related Information**

■ ["Installation Overview" on page 25](#page-24-1)

# <span id="page-32-0"></span>Servicing the Card

<span id="page-32-3"></span>The following sections contain service information for the Sun Flash Accelerator F80 PCIe Card.

This section includes the following sections:

- ["Service Overview" on page 33](#page-32-1)
- ["Update the Card Software" on page 34](#page-33-0)
- ["Update the Card Firmware" on page 34](#page-33-1)
- ["Technical Support" on page 35](#page-34-0)
- ["Servicing the Card Using the](#page-35-0) ddcli Utility" [on page 36](#page-35-0)
- ["Troubleshooting Using Card LEDs" on page 54](#page-53-0)

## <span id="page-32-2"></span><span id="page-32-1"></span>**Service Overview**

For service, the Sun Flash Accelerator F80 PCIe Card contains updatable flash ROM for storing the BIOS and firmware, and also NVRAM for storing nonvolatile configuration data. Use DDCLI to monitor and service the card. You can also use the MegaRAID Storage Manager (MSM) software utility for troubleshooting.

In addition, you can monitor Sun Flash Accelerator F80 PCIe Card health and flash media life through card bracket LED status indicators. The card has three LEDs on the PCI bracket to indicate activity, drive life, and status. See ["Troubleshooting Using Card](#page-53-0) [LEDs" on page 54](#page-53-0).

The Sun Flash Accelerator F80 PCIe Card requires no periodic maintenance. For data protection, the Sun Flash Accelerator F80 PCIe Card is designed with energy storage components, such as on-board capacitors, to complete buffered writes to the persistent flash storage in case of a sudden power loss. These energy storage components are designed for the life of the Sun Flash Accelerator F80 PCIe Card and do not require periodic maintenance.

The Sun Flash Accelerator F80 PCIe Card is a complete field-replaceable unit (FRU), with no removeable components. Individual flash disks are not field serviceable, and should never be

removed, even though the ddcli utility identifies each SSD flash module DFF using unique descriptors.

#### **Related Information**

- ["Servicing the Card Using the](#page-35-0) ddcli Utility" [on page 36](#page-35-0)
- ["Troubleshooting Using Card LEDs" on page 54](#page-53-0)
- "Sun Flash Accelerator F80 PCIe Card Overview" on page 9

# <span id="page-33-3"></span><span id="page-33-0"></span>**Update the Card Software**

Check the Sun Flash Accelerator F80 PCIe Card Product Notes for the latest software requirements, available at:

<http://www.oracle.com/goto/SunFlashF80/docs>

**Refer to the SPARC server documents.**

### **Related Information**

■ ["Servicing the Card Using the](#page-35-0) ddcli Utility" [on page 36](#page-35-0)

#### <span id="page-33-2"></span><span id="page-33-1"></span>**Update the Card Firmware** 7

Check the Sun Flash Accelerator F80 PCIe Card Product Notes for the latest firmware requirements, available at:

#### <http://www.oracle.com/goto/SunFlashF80/docs>

The Sun Flash Accelerator F80 PCIe Card has two sets of firmware. Both firmware sets are updated as a single F80 firmware package using the ddcli utility, or MSM:

- NAND flash controller firmware
- SAS controller firmware (host PCIe to SAS controller)
- **1. Download and store any firmware updates required to support the Sun Flash Accelerator F80 PCIe Card from this location:**

<https://support.oracle.com>

**2. Use the -listall command to identify the selected Sun Flash Accelerator F80 PCIe Card.**

See ["List All Command" on page 39](#page-38-0).

**3. Verify that the firmware package file that is installed in the Sun Flash Accelerator F80 PCIe Card requires updating.**

See ["Health Reporting Command" on page 44](#page-43-0).

**4. (Optional) If you are updating only specific cards in the server, use the -locate command to identify the logical mapping of the Sun Flash Accelerator F80 PCIe Card.**

Skip this step if you are updating all cards in the server with the specified firmware package. See ["Locate Card Command" on page 47](#page-46-0).

- **5. Use the -updatepkg command to update the selected Sun Flash Accelerator F80 PCIe Card with the specified firmware package.** See ["Update Flash Package Command" on page 43](#page-42-0).
- **6. Verify that the updated firmware package is installed in the Sun Flash Accelerator F80 PCIe Card.**

See ["Health Reporting Command" on page 44](#page-43-0).

#### **Related Information**

- ["Servicing the Card Using the](#page-35-0) ddcli Utility" [on page 36](#page-35-0)
- ["Update the Card Software" on page 34](#page-33-0)

## <span id="page-34-1"></span><span id="page-34-0"></span>**Technical Support**

For assistance installing, configuring, or running the Sun Flash Accelerator F80 PCIe Card, contact My Oracle Support (MOS). Please have your CSI Customer Support ID ready. Go to My Oracle Support:

#### <https://support.oracle.com>

Sign in to My Oracle Support to open a service request. Call Oracle support, using the appropriate number from the Oracle Global Customer Support Contacts Directory:

<http://www.oracle.com/us/support/contact-068555.html>

## <span id="page-35-5"></span><span id="page-35-0"></span>**Servicing the Card Using the ddcli Utility**

This section includes the following sections:

- ["Accessing the](#page-35-1) ddcli Utility" [on page 36](#page-35-1)
- "ddcli [Utility Command Summary" on page 38](#page-37-1)
- ["List All Command" on page 39](#page-38-0)
- ["List Command" on page 40](#page-39-0)
- ["Update Flash Package Command" on page 43](#page-42-0)
- ["Health Reporting Command" on page 44](#page-43-0)
- ["Locate Card Command" on page 47](#page-46-0)
- ["Format Card Command" on page 48](#page-47-0)
- ["Show the Vital Product Data Command" on page 50](#page-49-0)
- ["Extract SMART Logs Command" on page 51](#page-50-0)
- ["Help Command" on page 53](#page-52-0)

## <span id="page-35-1"></span>**Accessing the ddcli Utility**

<span id="page-35-3"></span>The ddcli utility supports both a text menu and a command line interface (CLI) interface to service the Sun Flash Accelerator F80 PCIe Card.

Before you begin, download the ddcli utility at <http://support.oracle.com>. Search under product F80. Refer to the Sun Flash Accelerator F80 PCIe Card product notes for additional download information at <http://www.oracle.com/goto/SunFlashF80/docs>.

- ["Access Text Menu Interface in](#page-35-2) ddcli Utility[" on page 36](#page-35-2)
- ["Access Command Line Interface \(CLI\) in](#page-36-0) ddcli Utility[" on page 37](#page-36-0)

**Note -** The term WarpDrive refers to the Sun Flash Accelerator F80 PCIe Card in the menu and CLI text.

## <span id="page-35-4"></span><span id="page-35-2"></span>**Access Text Menu Interface in ddcli Utility**

To access the ddcli utility in text menu mode:

**1. Start the ddcli utility in text menu mode by typing the ddcli command command without any options: ddcli**

The ddcli utility displays the following top-level menu, showing a list of cards in the system. Four Sun Flash Accelerator F80 PCIe Cards are shown in the following example:

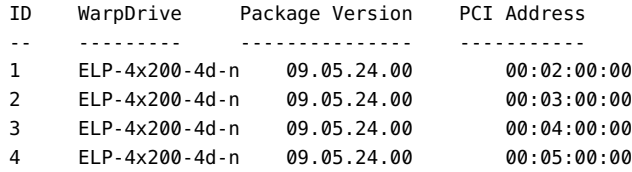

Select the WarpDrive [1-4 or 0:Quit]

**2. Select a Sun Flash Accelerator F80 PCIe Card ID 1 to 4 (ELP).**

### **3. After you select one of the cards in the top-level menu, the ddcli utility displays the following menu:**

- 1. List WarpDrive Information
- 2. Update Flash Package
- 3. Display WarpDrive Health
- 4. Locate WarpDrive
- 5. Format WarpDrive
- 6. Show Vital Product Data
- 7. Extract SMART Logs

Select Operation [1-7 or 0:Quit]:

**4. Select the operation [1-7 or 0:Quit]:**

### **Related Information**

■ ["Access Command Line Interface \(CLI\) in](#page-36-0) ddcli Utility" [on page 37](#page-36-0)

## <span id="page-36-1"></span><span id="page-36-0"></span>**Access Command Line Interface (CLI) in ddcli Utility**

To access the ddcli utility in CLI mode, type one of the following commands:

- **ddcli -< -c DDiD > -< -option arg >**
	- **or ddcli**

## **Related Information**

■ ["Access Text Menu Interface in](#page-35-2) ddcli Utility[" on page 36](#page-35-2)

# <span id="page-37-2"></span><span id="page-37-0"></span>**Verify Card Status**

To assess if the Sun Flash Accelerator F80 PCIe Card is ready to be used:

**1. Run the ddcli utility.**

See ["Access Text Menu Interface in](#page-35-2) ddcli Utility[" on page 36.](#page-35-2)

- **2. List card information.**
	- **Select 1 in text interface. or:**
	- **Type ddcli -listall** See ["List All Command" on page 39](#page-38-0)
- **3. Display card health.**
	- **Select 3 in text interface. or:**
	- **Type ddcli -health** See ["Health Reporting Command" on page 44](#page-43-0)

### **Related Information**

■ "ddcli [Utility Command Summary" on page 38](#page-37-1)

## <span id="page-37-1"></span>**ddcli Utility Command Summary**

<span id="page-37-3"></span>The following table lists all of the user commands supported by the ddcli utility. The sections following the table provide detailed descriptions of each command in the ddcli utility.

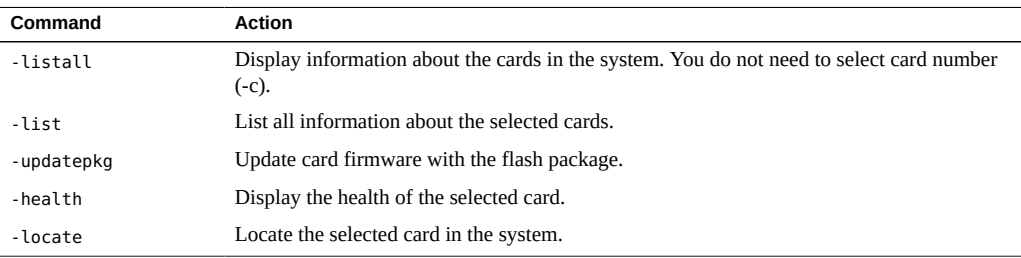

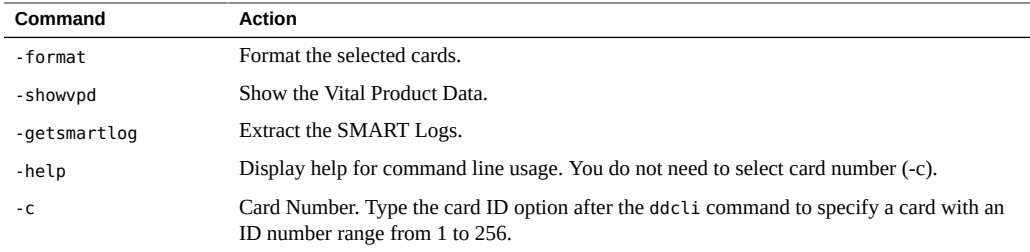

### **Related Information**

■ ["Servicing the Card Using the](#page-35-0) ddcli Utility" [on page 36](#page-35-0)

## <span id="page-38-0"></span>**List All Command**

<span id="page-38-1"></span>The -listall command identifies all Sun Flash Accelerator F80 PCIe Cards installed in a server.

The following information is displayed with the -listall command:

- Card ID number
- Card name
- Card flash package version
- PCI address

**Text Menu Interface Usage**: The ddcli utility lists seven commands. Type 1 to list all installed Sun Flash Accelerator F80 PCIe Cards installed in a server, as shown in the following example:

#### # ddcli

- 1. List WarpDrive Information
- 2. Update Flash Package
- 3. Display WarpDrive Health
- 4. Locate WarpDrive
- 5. Format WarpDrive
- 6. Show Vital Product Data
- 7. Extract SMART Logs

Select Operation [1-7 or 0:Quit]: 1

**Command Line Interface Usage:** Enter the following line of text in the CLI to run the listall command: ddcli -listall

The -listall command runs without any command line parameter. You need not specify the c option on the command line.

**Sample Output:** When the -listall command runs, the ddcli utility outputs the following text. Four Sun Flash Accelerator F80 PCIe Cards are shown in the following example:

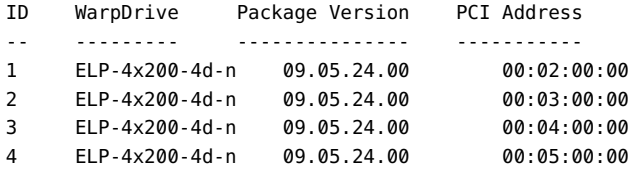

### **Related Information**

- ["Verify Card Status" on page 38](#page-37-0)
- "ddcli [Utility Command Summary" on page 38](#page-37-1)

## <span id="page-39-0"></span>**List Command**

<span id="page-39-1"></span>The -list command lists the physical device information of a selected Sun Flash Accelerator F80 PCIe Card.

The following Sun Flash Accelerator F80 PCIe Card information is displayed with the -list command.

- Sun Flash Accelerator F80 PCIe Card ID
- PCI address
- SAS address
- Card flash package version
- RAID support

**Text Menu Interface Usage**: The following top-level menu lists the cards in the system and prompts you to select a card on which to perform an operation. Four Sun Flash Accelerator F80 PCIe Cards are shown in the following example:

# ddcli

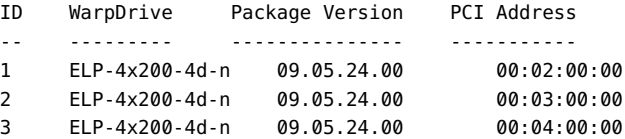

```
4 ELP-4x200-4d-n 09.05.24.00 00:05:00:00
Select the WarpDrive [1-4 or 0:Quit]: 1
1. List WarpDrive Information
2. Update Flash Package
3. Display WarpDrive Health
4. Locate WarpDrive
5. Format WarpDrive
6. Show Vital Product Data
```
7. Extract SMART Logs

```
Select Operation [1-7 or 0:Quit]: 1
```
**Command Line Interface Usage:** In CLI mode, select a Sun Flash Accelerator F80 PCIe Card by including its card number (adapter index). Enter the following line of text in the CLI to run the -list command: ddcli -c 1 -list

**Sample Output:** When the -list command runs, the ddcli utility outputs the following text:

```
# ddcli -c 1 -list
****************************************************************************
   LSI Corporation WarpDrive Management Utility
   Version 110.110.03.00 (2013.07.12)
   Copyright (c) 2013 LSI Corporation. All Rights Reserved.
****************************************************************************
WarpDrive Selected is ELP-4x200-4d-n
------------------------------------------------------------------------
WarpDrive Information
------------------------------------------------------------------------
 WarpDrive ID : 1
 PCI Address : 00:03:00:00
PCI Slot Number : 0x05
PCI SubSystem DeviceId : 0x50A
PCI SubSystem VendorId : 0x108E
  SAS Address : 500605B 00639C760
 Package Version : 09.05.24.00
  Firmware Version : 109.05.22.00
 Legacy BIOS Version (2000) 300.000 : 106.00.00.00
  UEFI BSD Version : N/A
  Chip Name : WarpDrive
  Board Name : ELP-4x200-4d-n
 Board Assembly Number : 03-25598-00B
 Board Tracer Number : SP32232377
  NUMA : Enabled
 RAID Support : NO
```
------------------------------------------------------------------------

Physical Device Information ------------------------------------------------------------------------

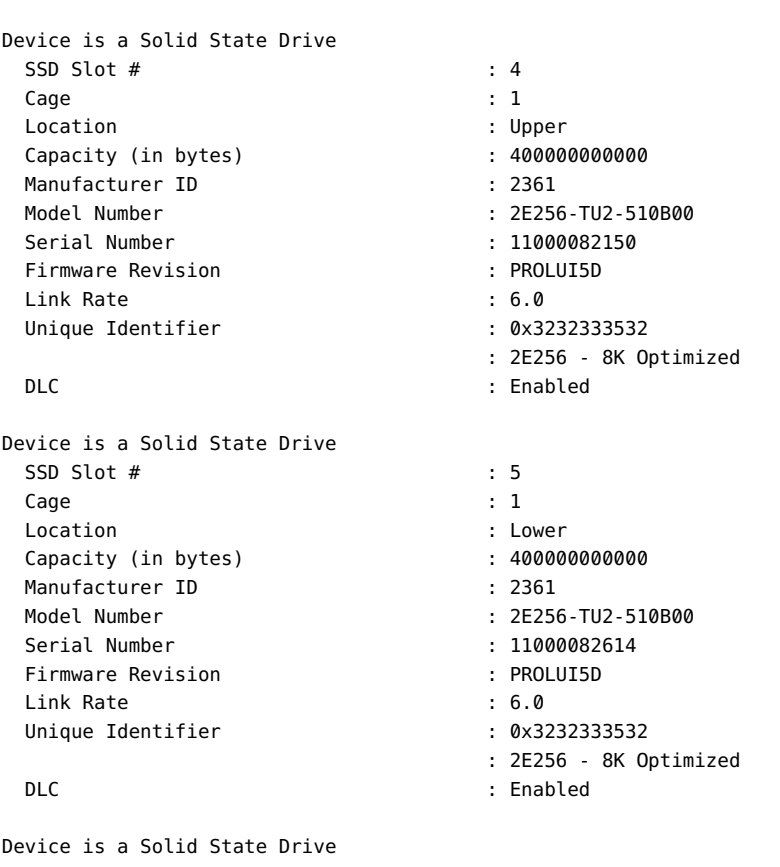

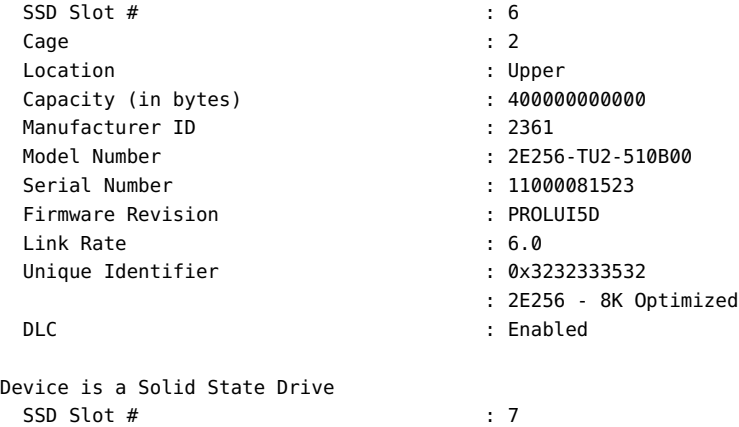

Cage : 2

```
Location : Lower
 Capacity (in bytes) : 400000000000
Manufacturer ID : 2361
 Model Number : 2E256-TU2-510B00 
Serial Number : 11000082494
Firmware Revision : PROLUI5D
 Link Rate : 6.0
 Unique Identifier : 0x3232333532
                     : 2E256 - 8K Optimized
DLC : Enabled
```
### **Related Information**

■ "ddcli [Utility Command Summary" on page 38](#page-37-1)

## <span id="page-42-0"></span>**Update Flash Package Command**

<span id="page-42-1"></span>The -updatepkg command updates Sun Flash Accelerator F80 PCIe Cards with the specified firmware package file. You select a card by typing the card ID, or all cards in the server are updated if you do not select any card ID using the command line interface or text interface.

This command supports the upgrade of only the firmware package. If the current firmware package version on the selected card is higher than the specified firmware package version, the command returns an error.

**Text Menu Interface Usage**: The following top-level menu lists the cards in the system and prompts you to select a card on which to perform an operation. Four Sun Flash Accelerator F80 PCIe Cards are shown in the following example:

#### # ddcli

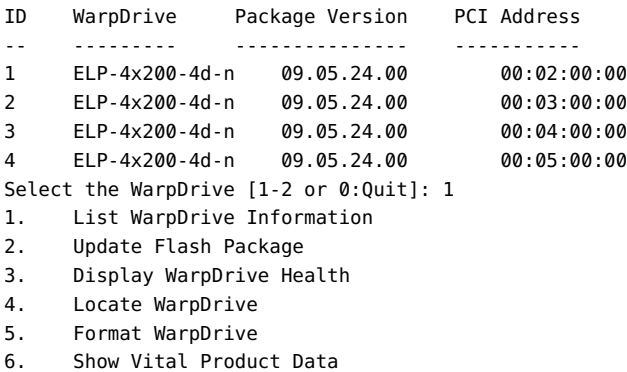

7. Extract SMART Logs

```
Select Operation [1-7 or 0:Quit]: 2
Enter Flash Package File: /home/user/ELP-4x200-3d-n_09.05.24.00.bin
```
**Command Line Interface Usage:** Enter the following line of text in the CLI to run the updatepkg command: ddcli -c 1 -updatepkg SLP-300\_01.02.00.00.bin

ddcli -c *<card number>* -updatepkg <*flash package file*>

**Error Handling**: The following statements are true with regard to error handling:

- If a controller firmware update fails, the -updatepkg command terminates.
- If a firmware download fails on any of the card components, the process terminates.

### **Related Information**

- ["Update the Card Firmware" on page 34](#page-33-1)
- ["Exception Handling" on page 56](#page-55-0)
- "ddcli [Utility Command Summary" on page 38](#page-37-1)

## <span id="page-43-0"></span>**Health Reporting Command**

<span id="page-43-1"></span>The -health command shows the overall health status of a selected card and its components. If any alert exists, this command shows the component that is causing the alert, along with further information. Use the -health command to verify firmware versions before and after firmware updates.

**Text Menu Interface Usage**: The following top-level menu lists the cards in the system and prompts you to select a card on which to perform an operation. Four Sun Flash Accelerator F80 PCIe Cards are shown in the following example:

```
# ddcli
```

| ΙD             | WarpDrive                     | Package Version                              | PCI Address |
|----------------|-------------------------------|----------------------------------------------|-------------|
|                |                               |                                              |             |
| $\mathbf{1}$   | $ELP - 4 \times 200 - 4d - n$ | 09.05.24.00                                  | 00:02:00:00 |
| $\overline{2}$ | $ELP - 4 \times 200 - 4d - n$ | 09.05.24.00                                  | 00:03:00:00 |
| 3              | $ELP - 4 \times 200 - 4d - n$ | 09.05.24.00                                  | 00:04:00:00 |
| 4              | ELP-4x200-4d-n                | 09.05.24.00                                  | 00:05:00:00 |
|                |                               | Select the WarpDrive $[1-4$ or $0:0$ uit]: 1 |             |
| 1.             | List WarpDrive Information    |                                              |             |
|                | 2. Update Flash Package       |                                              |             |

<sup>3.</sup> Display WarpDrive Health

- 4. Locate WarpDrive
- 5. Format WarpDrive
- 6. Show Vital Product Data
- 7. Extract SMART Logs

```
Select Operation [1-7 or 0:Quit]: 3
```
**Command Line Interface Usage:** Enter the following line of text in the CLI to run the -health command: ddcli -c1 -health

**Sample Output:** When the -health command runs, the ddcli utility outputs the following text.

```
# ddcli -health
****************************************************************************
   LSI Corporation WarpDrive Management Utility
   Version 110.110.03.00 (2013.07.12)
   Copyright (c) 2013 LSI Corporation. All Rights Reserved.
****************************************************************************
Raid Volume status = unconfigured.
--------------------------------
WarpDrive ELP-4x200-4d-n Health
--------------------------------
Backup Rail Monitor : GOOD
```
SSD Drive SMART Data Slot #: 4: Drive Serial Number 11000082150

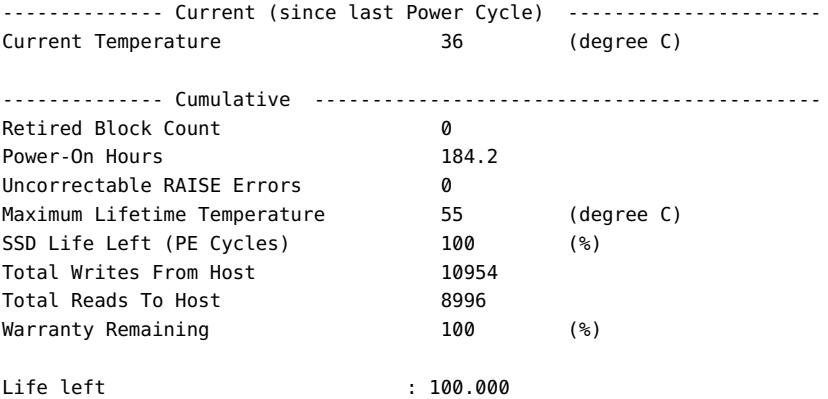

-------------- Current (since last Power Cycle) -----------------------Current Temperature 37 (degree C) -------------- Cumulative -------------------------------------------- Retired Block Count 0 Power-On Hours 184.3 Uncorrectable RAISE Errors 0 Maximum Lifetime Temperature 55 (degree C) SSD Life Left (PE Cycles) 100 (%) Total Writes From Host 11045 Total Reads To Host 9016 Warranty Remaining 100 (%) Life left : 100.000 SSD Drive SMART Data Slot #: 6: Drive Serial Number 11000081523 ------------- Current (since last Power Cycle) ----------------------Current Temperature 36 (degree C) -------------- Cumulative -------------------------------------------- Retired Block Count 0 Power-On Hours 184.3 Uncorrectable RAISE Errors 0<br>Maximum Lifetime Temperature 61 Maximum Lifetime Temperature 61 (degree C)<br>SSD Life Left (PE Cycles) 100 (%) SSD Life Left (PE Cycles) 100 (%)<br>Total Writes From Host 11053 Total Writes From Host Total Reads To Host 8997 Warranty Remaining 100 (%) Life left : 100.000 SSD Drive SMART Data Slot #: 7: Drive Serial Number 11000082494 -------------- Current (since last Power Cycle) ---------------------- Current Temperature 37 (degree C) -------------- Cumulative -------------------------------------------- Retired Block Count 0 Power-On Hours 184.4<br>Incorrectable RAISE Errors 0 Uncorrectable RAISE Errors 0<br>
Maximum Lifetime Temperature 61<br>
SSD Life Left (PE Cycles) 100 Maximum Lifetime Temperature 61 (degree C) SSD Life Left (PE Cycles) 100 (%) Total Writes From Host 10960

SSD Drive SMART Data Slot #: 5: Drive Serial Number 11000082614

#### 46 Sun Flash Accelerator F80 PCIe Card User's Guide • December 2013

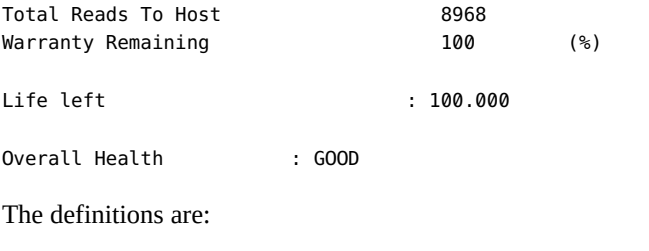

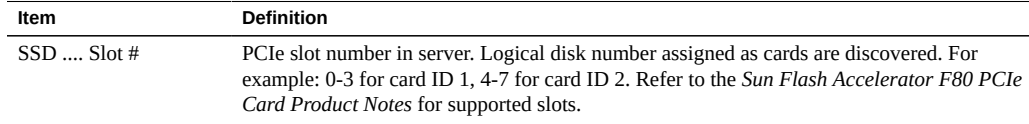

### **Related Information**

- ["Verify Card Status" on page 38](#page-37-0)
- "ddcli [Utility Command Summary" on page 38](#page-37-1)

# <span id="page-46-0"></span>**Locate Card Command**

<span id="page-46-1"></span>The -locate command initates green blinking of the Status LED on the selected Sun Flash Accelerator F80 PCIe Card. Use this command to locate a selected card in a rack of servers. The Status LED returns to an operating status indicator after 60 seconds.

**Text Menu Interface Usage**: The following top-level menu lists the cards in the system and prompts you to select a card on which to perform an operation. Four Sun Flash Accelerator F80 PCIe Cards are shown in the following example:

```
# ddcli
```
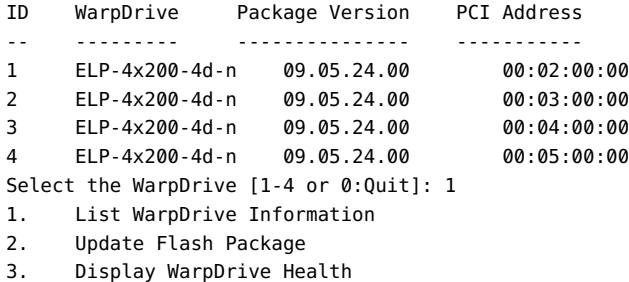

- 4. Locate WarpDrive
- 5. Format WarpDrive
- 6. Show Vital Product Data
- 7. Extract SMART Logs

```
Select Operation [1-7 or 0:Quit]: 4
Enter Operation [1:on]:
```
**Command Line Interface Usage:** Enter the following line of text in the CLI to run the locate command: ddcli -c 1 -locate on

#### **Related Information**

- "ddcli [Utility Command Summary" on page 38](#page-37-1)
- ["Troubleshooting Using Card LEDs" on page 54](#page-53-0)

## <span id="page-47-0"></span>**Format Card Command**

The -format command erases all of the data on the selected Sun Flash Accelerator F80 PCIe Card.

<span id="page-47-1"></span>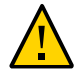

**Caution -** Data Loss. Use the -format command with caution, because it erases all of the data on the card. Create a backup of all data before running this command.

**Note -** Do not use this command unless directed by service personnel.

**Text Menu Interface Usage**: The following top-level menu lists the cards in the system and prompts you to select a card on which to perform an operation. Four Sun Flash Accelerator F80 PCIe Cards are shown in the following example:

```
# ddcli
****************************************************************
LSI Corporation WarpDrive Management Utility
Version 107.00.00.04 (2012.06.05)
Copyright (c) 2011 LSI Corporation. All Rights Reserved.
  ****************************************************************
ID WarpDrive Package Version PCI Address
-- --------- --------------- -----------
1 ELP-4x200-4d-n 09.05.24.00 00:02:00:00
2 ELP-4x200-4d-n 09.05.24.00 00:03:00:00
```
3 ELP-4x200-4d-n 09.05.24.00 00:04:00:00 4 ELP-4x200-4d-n 09.05.24.00 00:05:00:00 Select the WarpDrive [1-4 or 0:Quit]: 1 1. List WarpDrive Information 2. Update Flash Package 3. Display WarpDrive Health 4. Locate WarpDrive

- 5. Format WarpDrive
- 6. Show Vital Product Data
- 7. Extract SMART Logs

Select Operation [1-7 or 0:Quit]: 5

Enter whether to format single or all SSDs[1:Single 2:All or 0:Quit] 2

Perform Over-provisioning? (Yes/No): No

WARNING: Formatting will result in loss of all data on the selected WarpDrive device. Type YES if you would like to continue, or any other key to abort the request: yes LSI WarpDrive Management Utility: Please wait. Format of WarpDrive is in progress..... LSI WarpDrive Management Utility: WarpDrive format successfully completed.

Select the WarpDrive [1-2 or 0:Quit]: 1

- 1. List WarpDrive Information
- 2. Update Flash Package
- 3. Display WarpDrive Health
- 4. Locate WarpDrive
- 5. Format WarpDrive
- 6. Show Vital Product Data
- 7. Extract SMART Logs

Select Operation [1-7 or 0:Quit]: 1

**Command Line Interface Usage:** Enter either of the following lines of text in the CLI to run the -format command: ddcli -c 1 -format or dccli -c 1 -format -s

The -s option for the -format command activates silent mode. In silent mode, the ddcli utility does not require confirmation before running the -format command.

If the -s option is not specified, the ddcli utility prompts you for confirmation before running the command.

### **Related Information**

■ "ddcli [Utility Command Summary" on page 38](#page-37-1)

## <span id="page-49-0"></span>**Show the Vital Product Data Command**

<span id="page-49-1"></span>The -showvpd command is used to display the VPD information on the selected Sun Flash Accelerator F80 PCIe Card.

The VPD (Vital Product Data) definitions are:

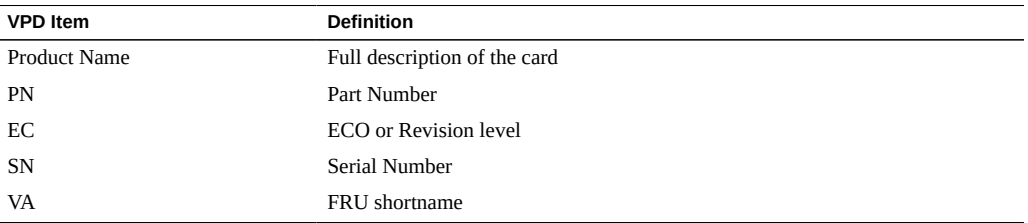

**Text Menu Interface Usage**: The following top-level menu lists the cards in the system and prompts you to select a card on which to perform an operation. Four Sun Flash Accelerator F80 PCIe Cards are shown in the following example:

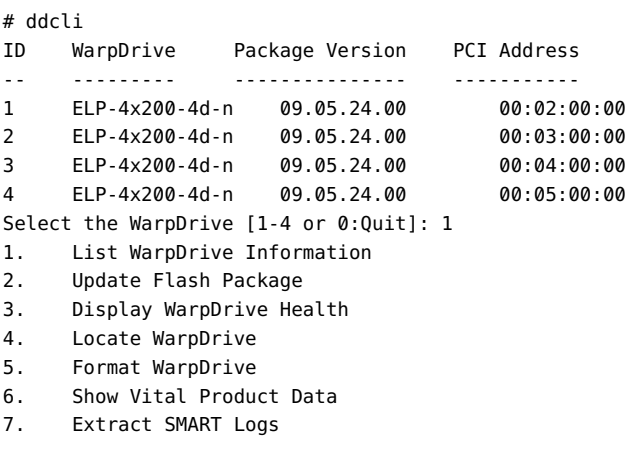

Select Operation [1-7 or 0:Quit]: 6

**Command Line Interface Usage:** Enter the following line of text in the CLI to run the showvpd command: ddcli -c 1 -showvpd.

**Sample Output**: When the -showvpd command runs, the ddcli utility outputs the following text.

# ddcli -showvpd

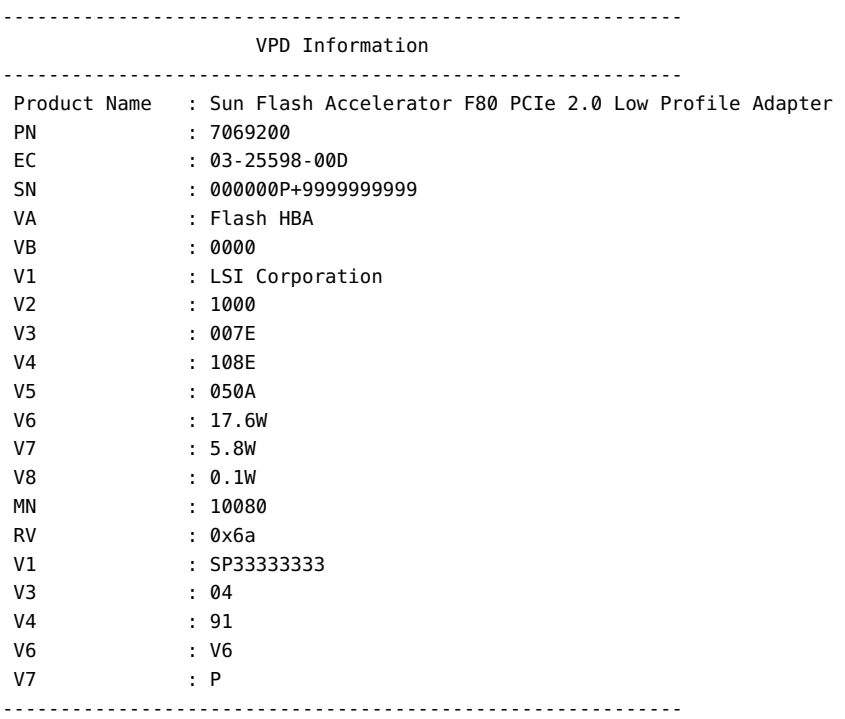

### **Related Information**

■ "ddcli [Utility Command Summary" on page 38](#page-37-1)

## <span id="page-50-0"></span>**Extract SMART Logs Command**

<span id="page-50-1"></span>**Note -** Do not use this command unless directed by service personnel.

The -getsmartlog command extracts SMART logs for the selected Sun Flash Accelerator F80 PCIe Card. Use the -getsmartlog command when requested to assist Oracle support in debugging and resolution. This command extracts two specific files for each single card or all cards in the server if the -slot option is not used. The following files are extracted:

- SSDEventLog*<\_slot\_cage\_location\_configid\_serialnumber\_timestamp>*.bin
- SystemEventLog*<\_slot\_cage\_location\_configid\_serialnumber\_timestamp>*.bin

**Text Menu Interface Usage**: The following top-level menu lists the cards in the system and prompts you to select a card on which to perform an operation. Four Sun Flash Accelerator F80 PCIe Cards are shown in the following example:

```
# ddcli
****************************************************************************
   LSI Corporation WarpDrive Management Utility
   Version 110.110.03.00 (2013.07.12)
   Copyright (c) 2013 LSI Corporation. All Rights Reserved.
****************************************************************************
ID WarpDrive Package Version PCI Address
-- --------- --------------- -----------
1 ELP-4x200-4d-n 09.05.24.00 00:02:00:00
2 ELP-4x200-4d-n 09.05.24.00 00:03:00:00
3 ELP-4x200-4d-n 09.05.24.00 00:04:00:00
4 ELP-4x200-4d-n 09.05.24.00 00:05:00:00
Select the WarpDrive [1-4 or 0:Quit]: 1
1. List WarpDrive Information
2. Update Flash Package
3. Display WarpDrive Health
4. Locate WarpDrive
5. Format WarpDrive
6. Show Vital Product Data
7. Extract SMART Logs
Select Operation [1-7 or 0:Quit]: 7
Get Log for single or all SSDs[ Enter 1:All or 0:Single]: 1
Enter Log File Path: /root
Successfully collected SSD Event Logs for Cage = 01 Location = Upper
Successfully collected System Event Logs for Cage = 01 Location = Upper
Successfully collected SSD Event Logs for Cage = 01 Location = Lower
Successfully collected System Event Logs for Cage = 01 Location = Lower
Successfully collected SSD Event Logs for Cage = 02 Location = Upper
Successfully collected System Event Logs for Cage = 02 Location = Upper
Successfully collected SSD Event Logs for Cage = 02 Location = Lower
Successfully collected System Event Logs for Cage = 02 Location = Lower
1. List WarpDrive Information
2. Update Flash Package
3. Display WarpDrive Health
4. Locate WarpDrive
5. Format WarpDrive
6. Show Vital Product Data
```
7. Extract SMART Logs

```
Select Operation [1-7 or 0:Quit]: 7
```
**Command Line Interface Usage:** Enter the following line of text in the CLI to run the getsmartlog command: ddcli -c 1 -getsmartlog -slot 2 -path /root.

#### **Related Information**

■ "ddcli [Utility Command Summary" on page 38](#page-37-1)

## <span id="page-52-0"></span>**Help Command**

<span id="page-52-1"></span>The -help command displays help for command line usage.

**Sample Output:** When the -help command runs, the ddcli utility outputs the following text.

```
# ddcli -help
****************************************************************************
    LSI Corporation WarpDrive Management Utility
   Version 110.110.03.00 (2013.07.12)
   Copyright (c) 2013 LSI Corporation. All Rights Reserved.
****************************************************************************
ddcli <-c controller#> [command] [parameters]
<controller #> : Number between 1 and 256
<command> is:
-listall - Display information about WarpDrive(s) in the system (does not need
  controller number)
-list - Lists information about the selected WarpDrive<br>-updatepkg - Updates WarpDrive flash package
               - Updates WarpDrive flash package
-health - Display the health of selected WarpDrive
-locate - Locate selected WarpDrive in the system
-format - Format selected WarpDrive
-showvpd - Show Vital Product Data
-getsmartlog - Extract SMART Logs
-help - Display help(does not need controller number)
<parameters> are:
```
Command specific values

### **Related Information**

■ "ddcli [Utility Command Summary" on page 38](#page-37-1)

# <span id="page-53-1"></span><span id="page-53-0"></span>**Troubleshooting Using Card LEDs**

Use the Sun Flash Accelerator F80 PCIe Card LED indicators to determine the status of the card. The Life, Status, and Activity LEDs, shown in the following image, provide key status indicators to diagnose card issues.

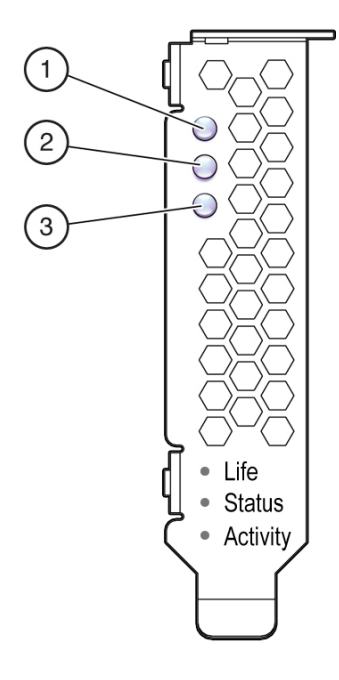

The following table describes troubleshooting using the LED status indicators:

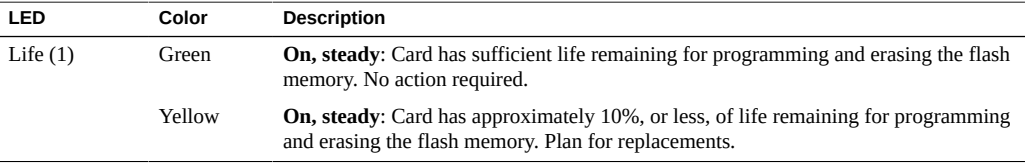

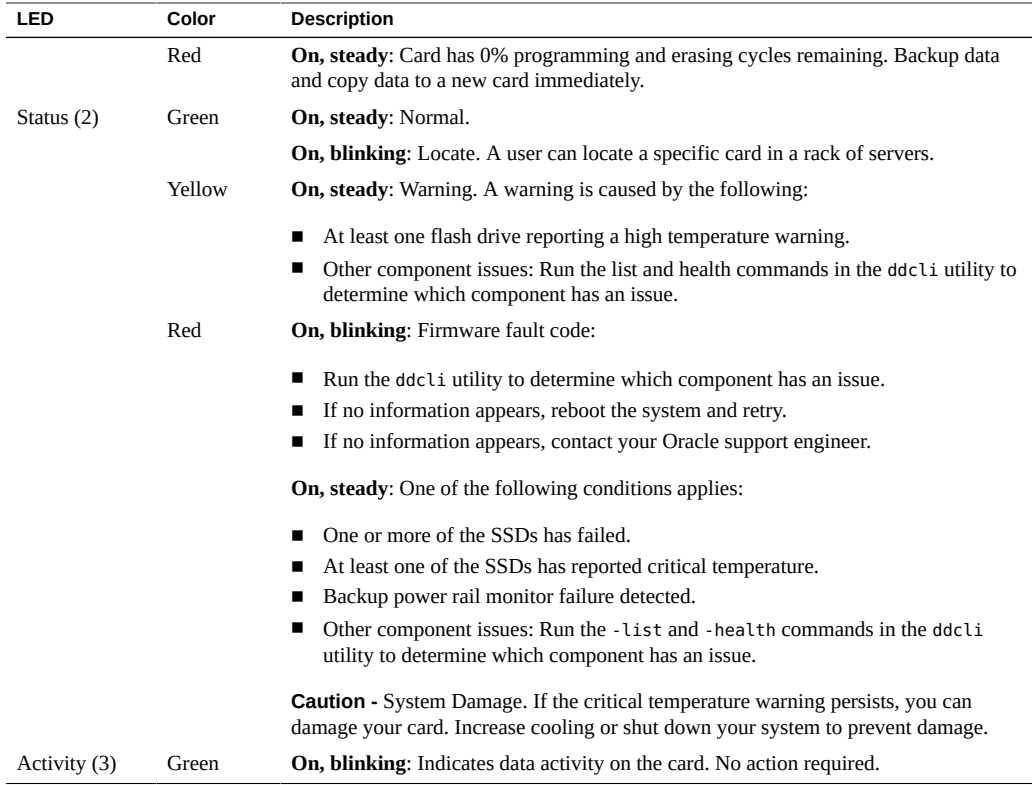

## **Related Information**

- ["Verify Card Status" on page 38](#page-37-0)
- ["Card LEDs" on page 15](#page-14-0)

# <span id="page-54-1"></span><span id="page-54-0"></span>**Error Messages**

The following sections contain service information for the Sun Flash Accelerator F80 PCIe Card.

- ["Exception Handling" on page 56](#page-55-0)
- ["Firmware Exception Error Messages" on page 57](#page-56-0)
- ["Reason Codes" on page 58](#page-57-0)

# <span id="page-55-0"></span>**Exception Handling**

<span id="page-55-1"></span>The following table lists all of the input validation errors for the Sun Flash Accelerator F80 PCIe Card ddcli utility.

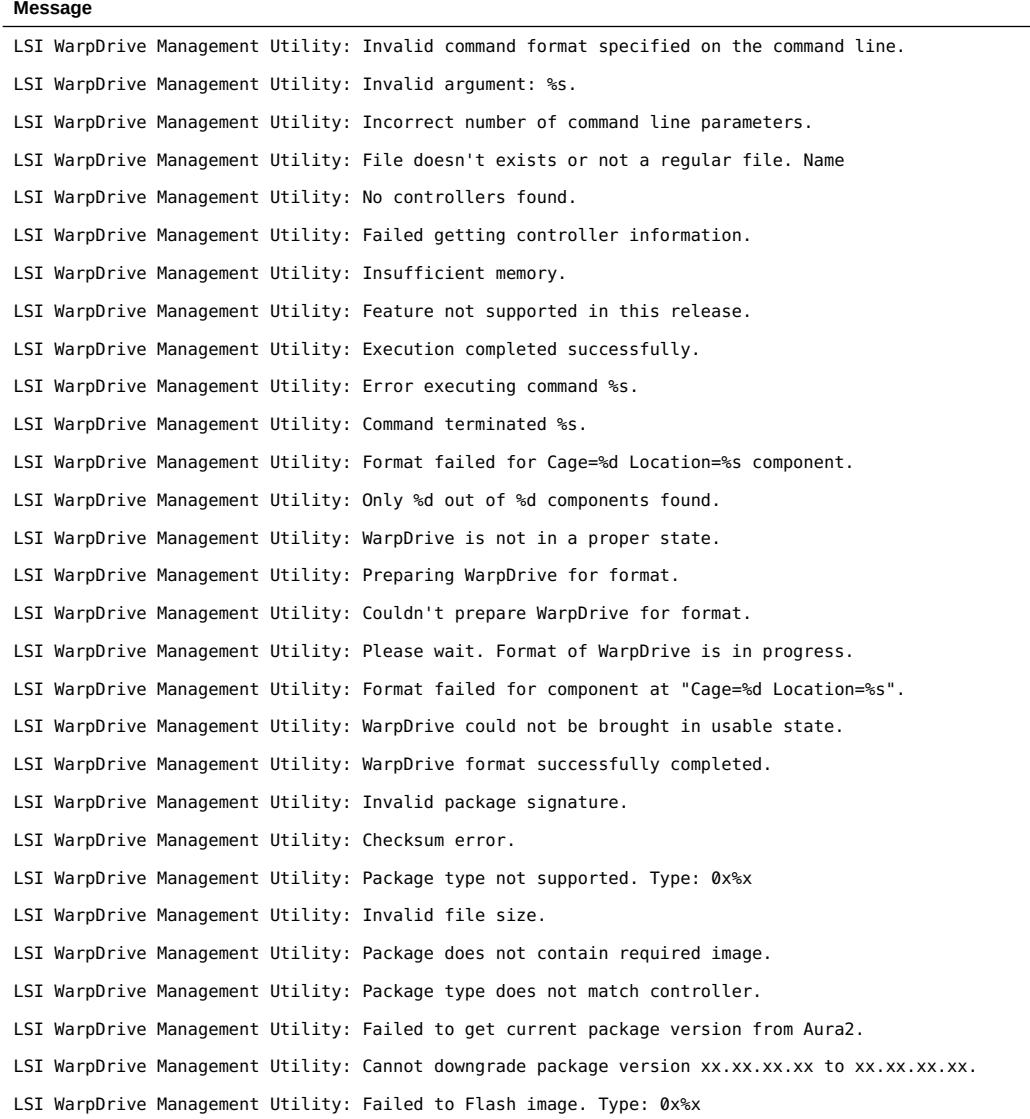

#### **Message**

```
LSI WarpDrive Management Utility: Flash upgrade not allowed for component at "Cage: %d, Location:
%s".
```
LSI WarpDrive Management Utility: Failed to update component at "Cage: %d, Location: %s".

#### **Related Information**

"ddcli [Utility Command Summary" on page 38](#page-37-1)

## <span id="page-56-0"></span>**Firmware Exception Error Messages**

<span id="page-56-1"></span>The following table lists the firmware error messages for the Sun Flash Accelerator F80 PCIe Card ddcli utility.

#### **Message**

SSD is being throttled Slot Number <slot#> (Cage <cage#> Location <upper or lower>) Throttle <level>

SSD throttling is now removed Slot Number <slot#> (Cage <cage#> Location <upper or lower>) Throttle <level>"

SSD Life is at warning level Slot Number <slot#> (Cage <cage#> Location <upper or lower>) Drive Life <current life> Warning Level <warning threshold> Error Level <critical threshold>

SSD Life is exhausted Slot Number <slot#> (Cage <cage#> Location <upper or lower>) Drive Life <current life> Warning Level <warning threshold> Error Level <critical threshold>

Critical Error: Backup Rail Monitor has failed on warpdrive. Check warpdrive documentation for additional details (Note: Contact Oracle Support.)

Temperature <current temp> on sensor <sensor#> has exceeded warning temperature threshold <warning threshold>

Temperature <current temp> on sensor <sensor#> has exceeded critical temperature threshold <critical threshold>

Percent Power Throttled <throttle%> PCI Slot Available Power <max slot power>

Power throttling is now removed Percent Power Throttled 100% PCI Slot Available Power <max slot power>

Temperature <current temp> on slot <slot#> has exceeded warning temperature threshold <warning threshold>

Temperature <current temp> on slot <slot#> has exceeded critical temperature threshold <critical threshold>

Temperature <current temp> on slot <slot#> has exceeded critical temperature threshold <critical threshold>

LSI WarpDrive Management Utility: Format failed for Cage=%d Location=%s component.

Diagnostic trigger fired

### **Related Information**

■ "ddcli [Utility Command Summary" on page 38](#page-37-1)

## <span id="page-57-0"></span>**Reason Codes**

The following table lists the Reason Codes for the Sun Flash Accelerator F80 PCIe Card ddcli utility.

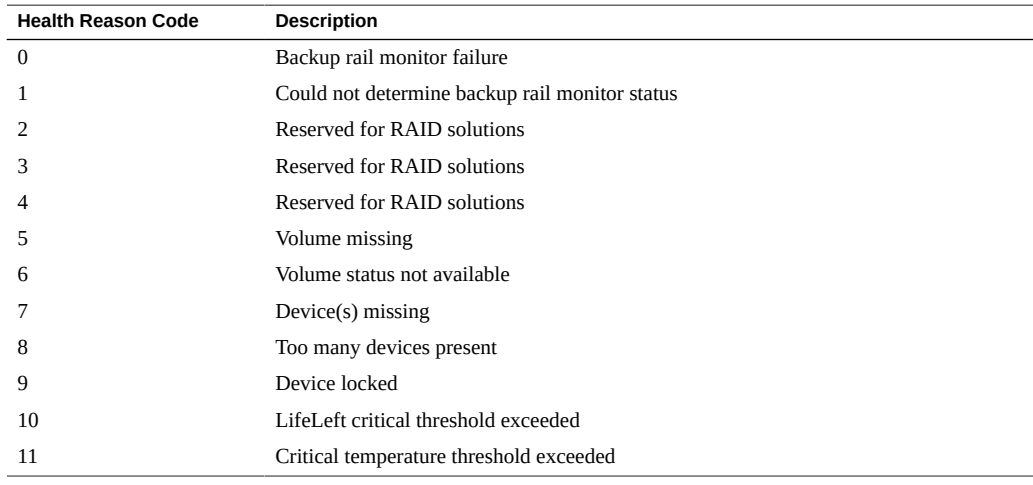

### **Related Information**

■ "ddcli [Utility Command Summary" on page 38](#page-37-1)

## <span id="page-58-0"></span>Index

## **A**

access CLI in DDCLI, [37](#page-36-1) access DDCLI, [36](#page-35-3) access text menu in DDCLI, [36](#page-35-4) activity, [15](#page-14-2), [54](#page-53-1) antistatic wrist strap, [22](#page-21-2) assess card readiness, [38](#page-37-2)

## **C**

capacity, [11](#page-10-1) card description, [9](#page-8-3) card status verification, [38](#page-37-2) card style, [11](#page-10-1) characteristics, [11](#page-10-1) command summary, DDCLI, [38](#page-37-3) components, [11](#page-10-2)

### **D**

DDCLI, [36,](#page-35-5) [38](#page-37-3) device name, [11](#page-10-1) diagnostic services, [14](#page-13-1)

## **E**

electrical specifications, [15](#page-14-3) electrostatic discharge (ESD) preventing using an antistatic mat, [22](#page-21-3) safety measures, [22](#page-21-2) energy storage, [11](#page-10-2) environmental specifications, [15](#page-14-3) exception messages, [56](#page-55-1)

## **F**

features, key, [10](#page-9-1) feedback, [7](#page-6-3) firmware, [14](#page-13-1) firmware exception error messages, [57](#page-56-1) format command, [48](#page-47-1) FRU, [33](#page-32-2) Fusion MPT interface, [11](#page-10-2)

## **G**

getsmartlog command, [51](#page-50-1)

## **H**

hardware, [11](#page-10-2) health command, [44](#page-43-1) help command, [53](#page-52-1) host system, [23](#page-22-1)

## **I**

install a card, [27](#page-26-1) installation, [25,](#page-24-2) [26](#page-25-2) installation in a system, [26](#page-25-2) installation overview, [25](#page-24-3)

## **L**

LEDs, [15,](#page-14-2) [54](#page-53-1) life, [15,](#page-14-2) [54](#page-53-1) Linux diagnostic driver, [14](#page-13-1) list command, [40](#page-39-1) listall command, [39](#page-38-1) locate command, [47](#page-46-1)

### **M**

maintenance, [33](#page-32-2) manufacturing name, [11](#page-10-1) MSM, [14](#page-13-1)

### **N**

NAND, [11](#page-10-1)

## **O**

optimization, [26](#page-25-3) overview, [9](#page-8-4)

## **P**

PCIe, [11](#page-10-1) physical specifications, [15](#page-14-3) power cords, unplugging before servicing controller card, [22](#page-21-4) precautions, [21](#page-20-3) preparing for installation, [19](#page-18-2) product notes, [7](#page-6-4) protocol controller, [11](#page-10-2)

### **R**

Reason codes, [55](#page-54-1) remove a card, [31](#page-30-1)

## **S**

safety, [21](#page-20-3) safety symbols, [21](#page-20-4) SAS controller, [11](#page-10-2) service, [33](#page-32-3) service overview, [33](#page-32-2) ship kit, [20](#page-19-1) showvpd command, [50](#page-49-1) smart log extraction, [51](#page-50-1) SNMP, [14](#page-13-1) software, [14](#page-13-1) specifications, [15](#page-14-3) SSD flash memory modules, [11](#page-10-2) SSDFW, [14](#page-13-1) status, [15](#page-14-2), [54](#page-53-1) system status LEDs location of, [15](#page-14-4)

## **T**

technical support, [35](#page-34-1) tools required for service, [19](#page-18-3)

## **U**

update firmware, [34](#page-33-2) update flash package command, [43](#page-42-1) update software, [34](#page-33-3) updating host system, [23](#page-22-1)

### **V**

vital product data, [50](#page-49-1) VPD, [50](#page-49-1)

### **W**

WarpDrive, [36](#page-35-3) WarpDrive controller, [14](#page-13-1)